# ALLIX<sup>TM</sup>

## Säätö App Käyttöohjeet

(iOS-versio)

## **Protetisteille**

Tuotetyyppi : NE-Z41, NE-Z41SH Asiakirjan numero : 81-SS00127 (ver.5) Sovellus Ver. 0.4.12 tai uudempi. Antopäivä : 2024-04-01

Kieli: Suomi

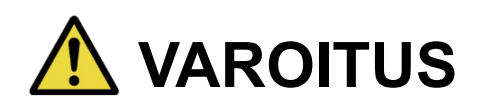

■ Lue käyttöohjeet huolellisesti ennen käyttöä. ■ Säädä polvinivel käyttäjälle sopivaksi paikassa, jossa käyttäjän turvallisuus voidaan varmistaa. ■ Säilytä tämä käyttöohje myöhempää käyttöä varten.

## **Nabtesco**

**Nabtesco Corporation** 

## <span id="page-1-0"></span>**Johdanto**

Kiitos, että olet ostanut Nabtescon ALLUXTM .

ALLUXTM voidaan koota ja säätää vain sellaisten henkilöiden toimesta, jotka ovat osallistuneet Nabtescon ALLUXTM -sertifikaattiseminaariin ja joilla on sertifiointi. Tyypilliseen käyttöön liittyvät asiat, kuten kävely, huolto, toimintamenetelmät, mukaan lukien huolto-osan vaihto, vianetsintä ja varoitukset, on kuvattu ALLUXTM -laitteen mukana tulevassa käyttöohjeessa (jäljempänä ALLUXTM -käyttöohje).

Tässä Adjustment App -käyttöoppaassa kuvataan Adjustment App -sovelluksen (jäljempänä "sovellus") asentaminen ja käyttö iOS-järjestelmäympäristössä.

Ennen ALLUXinTM säätämistä lue perusteellisesti edellä mainittu ALLUXTM -käyttöohje ja Adjustment App -käyttöohje, ymmärrä riittävästi niiden sisältö ja noudata tiukasti näissä käyttöohjeissa mainittuja turvallisuusohjeita.

- Nabtesco omistaa tämän asiakirjan tekijänoikeudet.
- IOS on Ciscon tavaramerkki tai rekisteröity tavaramerkki Yhdysvalloissa ja muissa maissa, ja sitä käytetään lisenssillä.
- iPhone on Apple Inc:n tavaramerkki Yhdysvalloissa ja muissa maissa.
- Apple on Apple Inc:n tavaramerkki Yhdysvalloissa ja muissa maissa.
- App Store on Apple Inc:n Yhdysvalloissa ja muissa maissa rekisteröity palvelumerkki.
- Bluetooth-sanamerkki ja -logot ovat Bluetooth SIG:n omistamia rekisteröityjä tavaramerkkejä. Inc. ja Nabtesco Corporation käyttää näitä merkkejä lisenssin nojalla.
- QR-koodi on Denso Wave Incorporatedin rekisteröity tavaramerkki.
- **Kaikki muut yritysten nimet ja tuotenimet ovat kyseisten yritysten tavaramerkkejä tai** rekisteröityjä tavaramerkkejä.

## Sisällysluettelo

<span id="page-2-0"></span>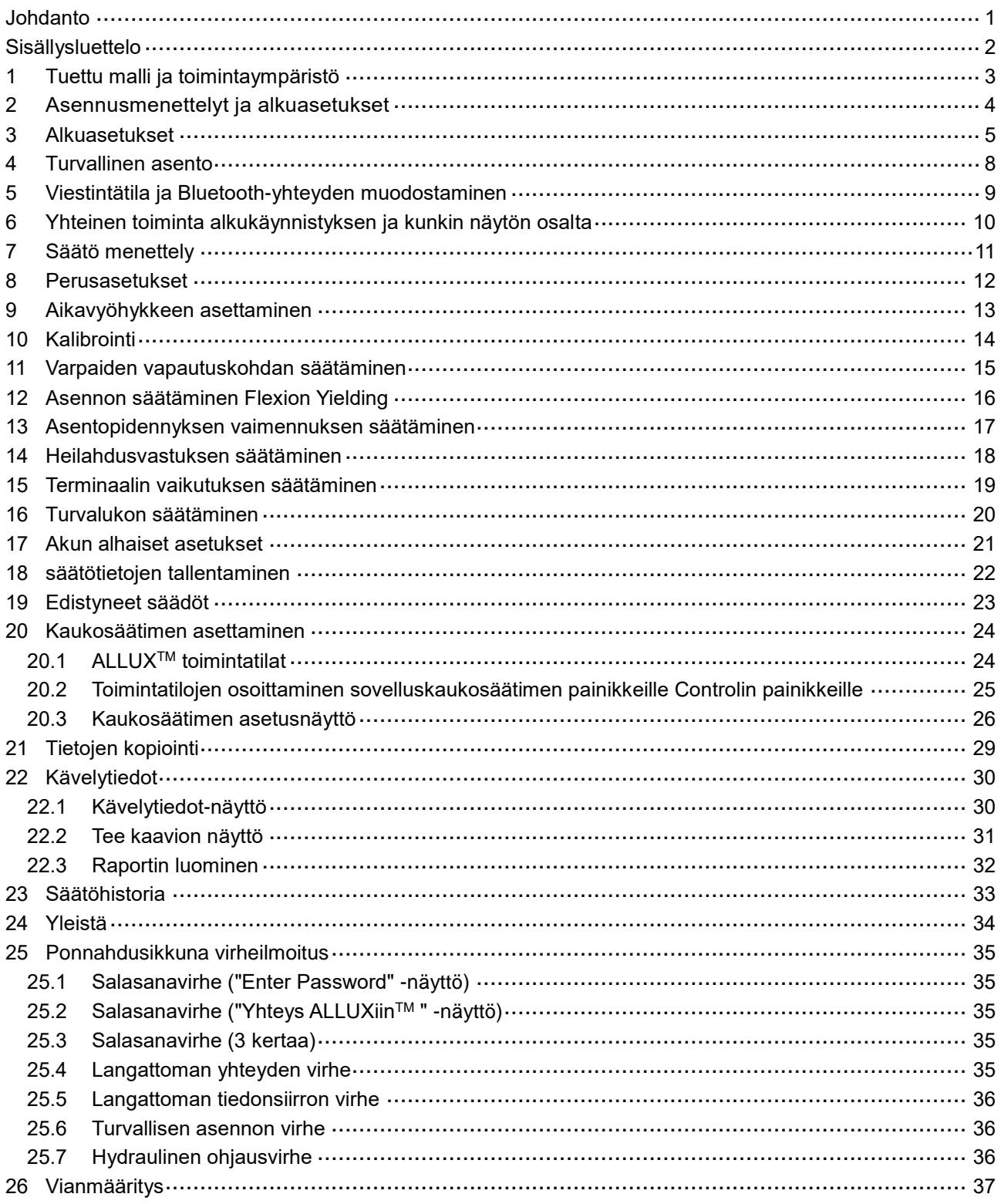

## <span id="page-3-0"></span>**1 Tuettu malli ja toimintaympäristö**

#### $\bullet$  ALLUX<sup>TM</sup> (tyyppi: NE-Z41)

\* ALLUXTM (tyyppi: NE-Z4) ei ole tuettu.

Mallin voi tunnistaa etulinkkityynyn muotoilusta.

Sen voi tunnistaa myös latausportin merkinnästä.

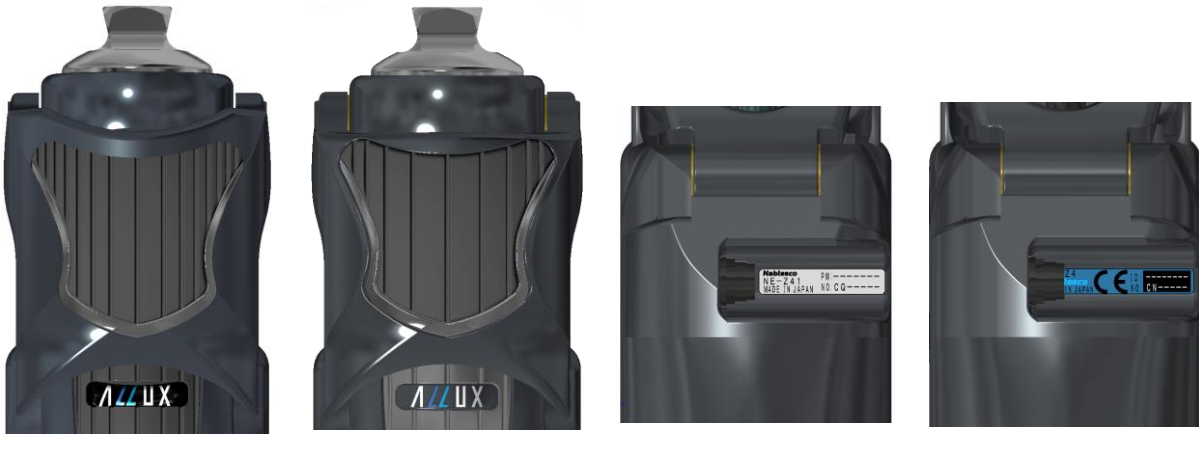

NE-Z41 (Tuettu tyyppi)

NE-Z4 (Ei tuettu tyyppi)

NE-Z41 (Tuettu tyyppi)

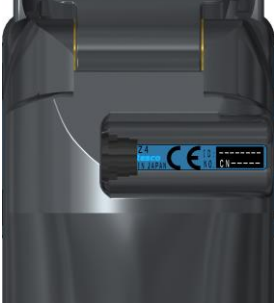

NE-Z4 (ei tuettu tyyppi)

●Yhteensopiva käyttöjärjestelmä: iPhone, jossa on iOS 13 tai uudempi käyttöjärjestelmä

## **& Bluetooth**\*

Bluetoothiin liittyvät varotoimet

- Bluetooth-laitteen lähettämät radioaallot voivat vaikuttaa elektronisten laitteiden ja muiden laitteiden toimintaan. Sammuta Bluetooth-laitteet, kun ne ovat lähellä etuoikeutettuja istuimia junissa tai alueilla, joilla syntyy syttyvää kaasua, kuten lentokoneissa automaattisten ovien ja palohälytyslaitteiden läheisyydessä, sillä se voi aiheuttaa onnettomuuden.
- Emme ota vastuuta tietojen vuotamisesta Bluetooth-tekniikkaa käytettäessä.
- Tämä tuote ei takaa langatonta yhteyttä kaikkien Bluetooth-laitteiden kanssa. Liitettävän Bluetooth-laitteen on oltava Bluetooth SIG:n määrittelemän Bluetooth-standardin mukainen, ja sillä on oltava vähintään sertifiointi. Lisäksi, vaikka liitettävä laite olisikin Bluetooth-standardin mukainen, laitteen ominaisuuksista ja eritelmistä riippuen voi esiintyä ilmiöitä, kuten yhteyden muodostamisen estyminen tai erilainen näyttö/toiminta.
- Älä pura tai muuta tätä tuotetta, sillä tuotteen langaton toiminta on sertifioitu teknisten standardien mukaiseksi.

## <span id="page-4-0"></span>**2 Asennusmenettelyt ja alkuasetukset**

- 1. Kirjaudu sisään Apple ID:lläsi. Napauta hakukuvaketta Q App Store -näytön oikeassa alakulmassa.
- 2. Kirjoita hakukenttään sovelluksen nimi "ALLUX2". Napauta näppäimistön "Etsi"-painiketta.

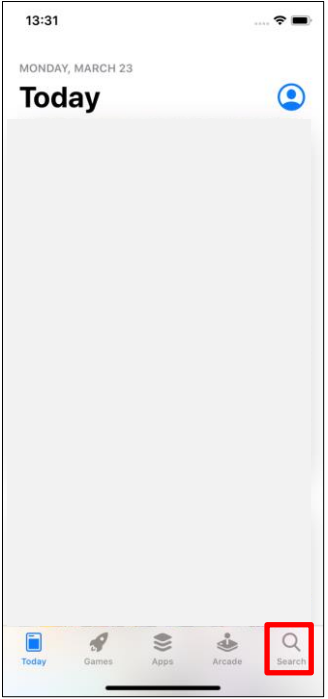

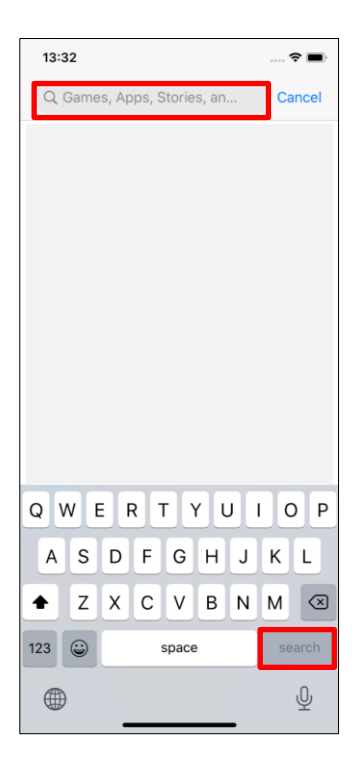

Asennus onnistuu seuraavan QR-koodin avulla.

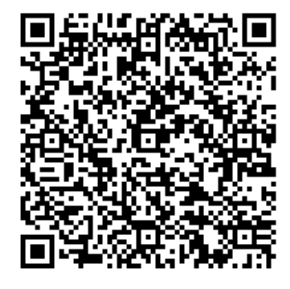

3. Kun hakutulokset on näytetty, napauta kohdesovellusta alla olevan kuvan mukaisesti.

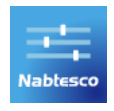

- 4. Napauta "GET"-painiketta ja napauta sitten "INSTALL"-painiketta.
- 5. Kun asennus on valmis, sovelluksen kuvake luodaan älypuhelimen aloitusnäyttöön.
- 6. Käynnistä sovellus napauttamalla kuvaketta.

## <span id="page-5-0"></span>**3 Alkuasetukset**

1) Aloita napauttamalla tämän sovelluksen kuvaketta.

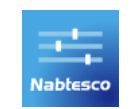

2) Kun käynnistät sovelluksen ensimmäisen kerran, tarvitset luvan käyttää Bluetoothia. Kun seuraava ponnahdusikkuna tulee näkyviin, napauta Salli tai OK.

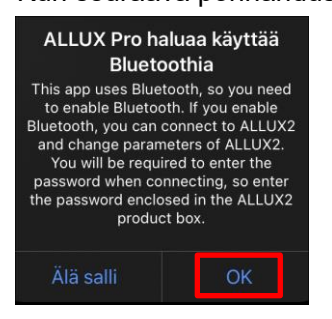

- \* Ponnahdusikkuna vaihtelee käyttämäsi älypuhelimen mukaan.
- 3) Kun yrityksen logo näkyy näytöllä sekunnin ajan, näyttö siirtyy automaattisesti seuraavaan näyttöön.

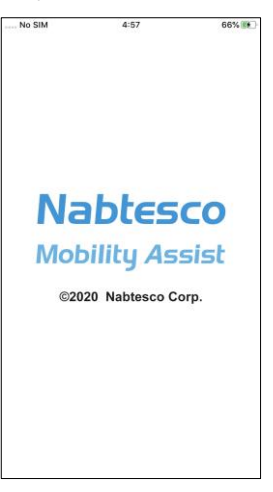

4) "Enter Password" -näyttö tulee näkyviin. Syötä käyttöohjeessa ilmoitettu salasana. Jos salasanan syöttäminen epäonnistuu kolme kertaa, sinun on käynnistettävä sovellus uudelleen.

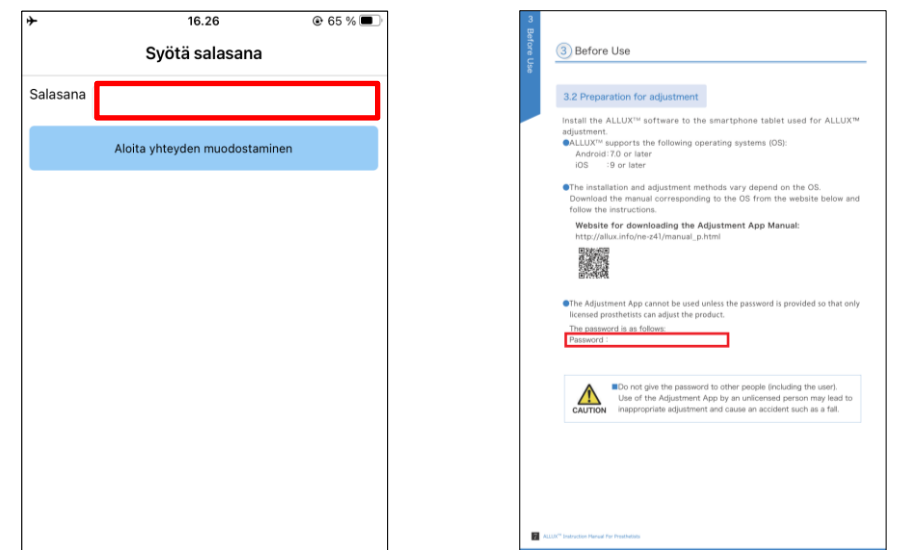

#### **Alkuasetukset** 3

5) Näyttöön tulee " Lainsäädäntö ja sääntely" valintaikkuna.

Lue se ja napauta "OK"-painiketta.

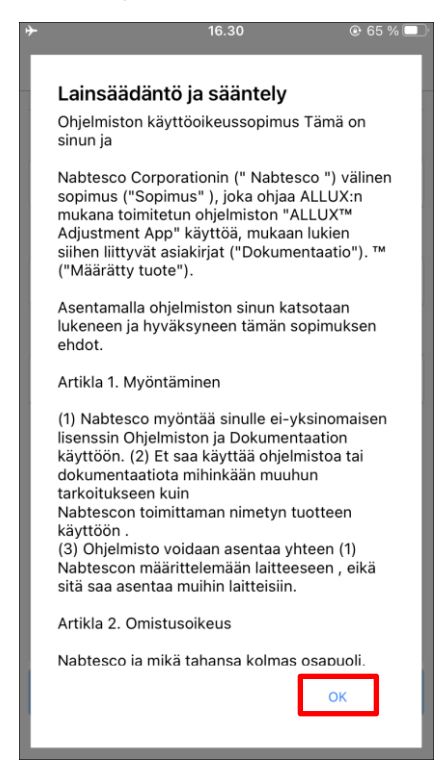

<span id="page-6-0"></span>6) "Sovelluksen käyttäjäprofiili" tulee näkyviin.

Syötä kaikki tiedot ja napauta "OK"-painiketta.

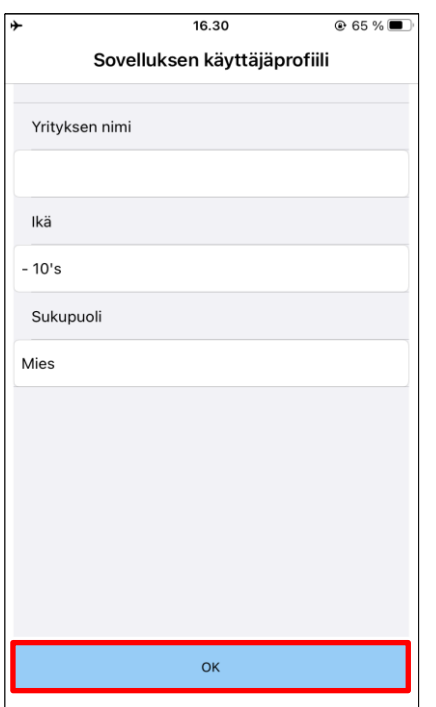

Yrityksen nimi :

Kirjoita P&O-klinikan nimi tai yritys, jossa App-käyttäjä työskentelee.

Ikä:

Valitse säätäjän ikä luettelosta.

Sukupuoli:

Valitse säätäjän sukupuoli luettelosta.

#### **Alkuasetukset** 3

<span id="page-7-0"></span>7) Näyttöön tulee "Connection to ALLUXTM " -näyttö.

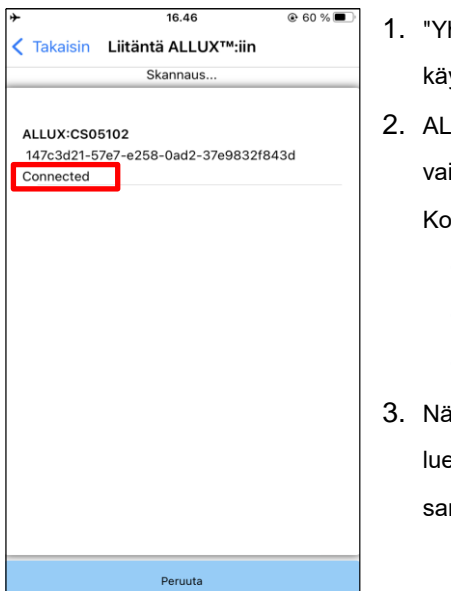

- 1. "Yhteys ALLUXiinTM " -näytössä langattomien laitteiden skannaus käynnistyy automaattisesti.
- 2. ALLUXiin liittyvät laitteet™ on lueteltu ylhäällä. Ilmoitetut merkit vaihtelevat ALLUX<sup>™</sup> -laitteen sarianumeron mukaan.

Kolmas rivi osoittaa yhteyden tilan.

- **•** Irrotettu
- Yhdistäminen
- Yhdistetty
- 3. Näyttöön tulee "ALLUX:Sarjanumero". Jos useampi kuin yksi laite on luettelossa, valitse sopiva langaton laite oman ALLUXin sarjanumeron™ mukaan.
- 4. Jos ALLUXTM -laitteen langatonta laitetta ei ole luettelossa, ALLUXTM -laitteen langaton yhteys voi olla lepotilassa. Yritä aktivoida langaton yhteys taivuttamalla ja ojentamalla ALLUXTM hieman tai kohdistamalla käyttäjän kehon paino ALLUXTM -laitteeseen. Napauta sen jälkeen "Cancel"-painiketta ja napauta sitten kyseisessä kohdassa näkyvää "Scan"-painiketta etsiäksesi langattomia laitteita uudelleen.
- 5. Napauta luettelossa olevaa langatonta laitetta. Jos langaton yhteys on muodostettu onnistuneesti, "Connection to ALLUXTM" -näyttö tulee automaattisesti näkyviin.

Peräkkäisten yhteyksien yhteydessä "Yhteys ALLUXiinTM -näyttö ohitetaan ja näyttöön tulee alkuperäinen käynnistysnäyttö.

8) "Yhteys ALLUXiin™ " - näyttö tulee näkyviin.

Kohdassa "Connection to ALLUX<sup>™</sup> " (Yhteys ALLUX ") sinun on syötettävä ALLUX<sup>™</sup> -palvelun mukana toimitettu salasana. Salasana ilmoitetaan ALLUXin latausportissaTM .

Jos et onnistu t salasanan antamisessa kolme kertaa, sinun on käynnistettävä sovellus uudelleen. Kun yhteys muodostetaan ensimmäistä kertaa, Bluetooth-pariliitäntä älypuhelimeen vaaditaan. Salli se napauttamalla Pariliitoksen muodostaminen.

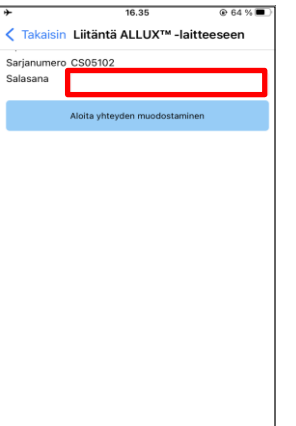

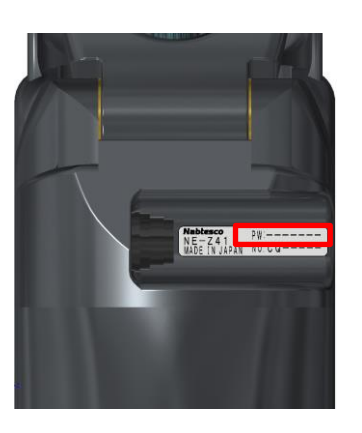

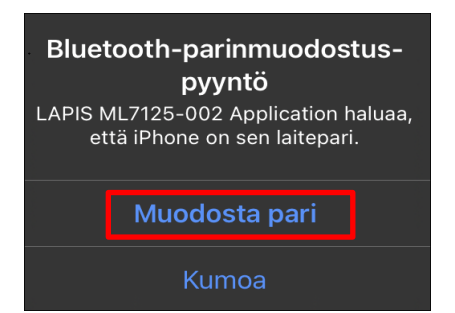

## <span id="page-8-0"></span>**4 Turvallinen asento**

Ennen ALLUXTM -laitteen toimintatilan vaihtamista sovelluksen kaukosäätimellä tai ennen ALLUXTM -laitteen säätämistä tai asettamista tämän sovelluksen avulla käyttäjän on otettava asento, joka on turvallinen, vaikka hydrauliikan vastus muuttuisi. Tätä asentoa kutsutaan "turvalliseksi asennoksi". Selitä käyttäjälle turvallinen asento.

■ Selitä käyttäjälle turvallinen asento ja varmista, että käyttäjä ymmärtää sen. ■ Kun käyttäjä ottaa turvallisen asennon ilman, että hänen painonsa kohdistuu ALLUXTM -laitteeseen, hänen on pidettävä kiinni kaiteesta tai istuttava. Taivutus-/ojennusvastus voi muuttua äkillisesti, mikä voi johtaa kaatumiseen. **VAROITUS [Turvallinen asento]** : Tila, jossa ALLUXTM on paikallaan, suora ja pystysuora ja johon voi kohdistua painokuormaa. : Tila, jossa ALLUXTM ei kuormita ja polvi voi olla taivutettuna ja paikallaan.

#### **[Pyyntö turvallisesta asennosta]**

Jos ALLUXTM ei ole turvallisessa asennossa, kun ALLUXTM säädetään tai asetetaan, näyttöön tulee ponnahdusikkuna.

Varmista, että käyttäjä on turvallisessa asennossa, ja napauta sitten "OK"-painiketta säätöjen tai asetusten heijastamiseksi. Jos napautat "Cancel"-painiketta, säädöt tai asetukset peruutetaan.

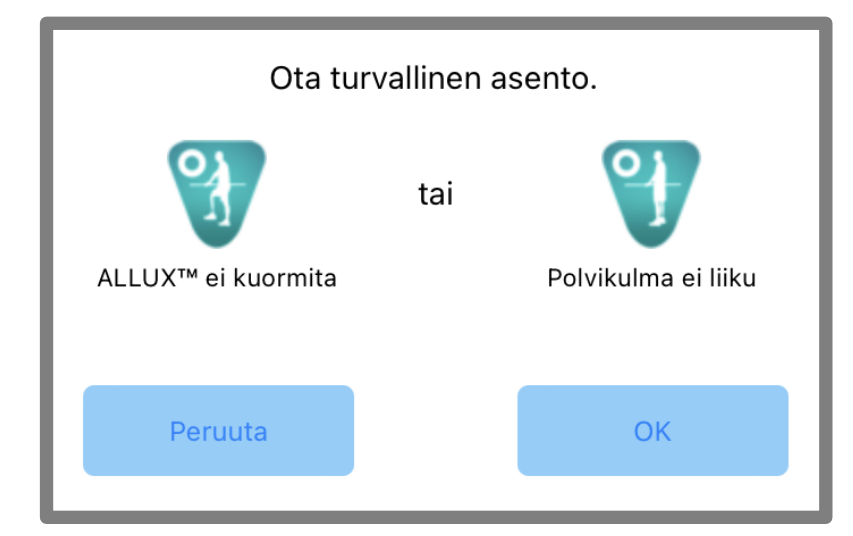

## <span id="page-9-0"></span>**5 Viestintätila ja Bluetooth-yhteyden muodostaminen**

Virran säästämiseksi ALLUXTM ei ole aina viestintätilassa.

Viestintätilan ottamiseksi käyttöön sinun on suoritettava seuraavat toimenpiteet.

Kun ALLUXTM -yhteys on muodostettu tämän sovelluksen avulla, tämä tila kestää, kunnes yhteys katkaistaan.

#### **[Viestintätila käytössä]**

- 1. 5 minuutin ajan sen jälkeen, kun ALLUXTM on hieman taivutettu ja ojennettu.
- 2. 5 minuutin ajan sen jälkeen, kun olet kohdistanut kehon painon ALLUX:iin™
- 3. 5 minuutin ajan sen jälkeen, kun laturi tai virta OFF-korkki on irrotettu ALLUXista.TM

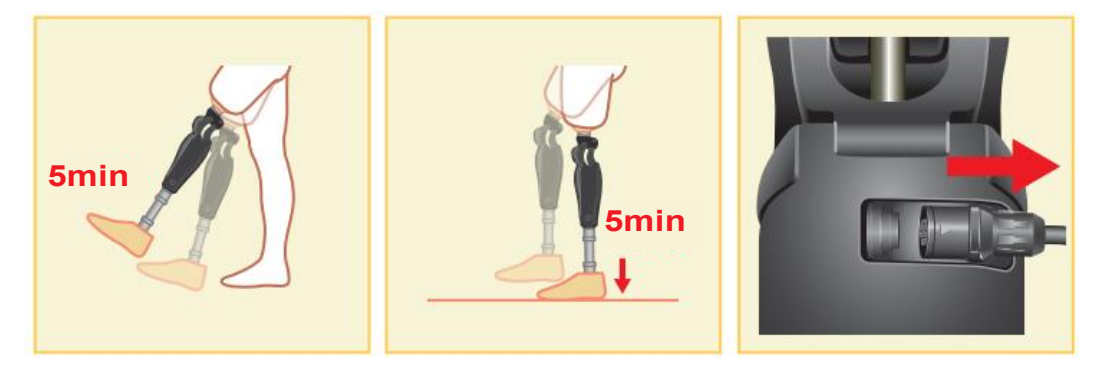

Sovelluksen kaukosäätimellä on mahdollista kytkeä langaton yhteys pois päältä, kun käyttäjä nousee lentokoneeseen jne. Langattoman yhteyden palauttaminen tästä tilasta edellyttää alla esitetyn kaltaisia toimia.

- 1. Irrota laturi tai virta OFF -korkki ALLUXTM -laitteesta.
- 2. "Kuormita kantapäätä 4 kertaa ajoittain" tai "Kuormita varpaita 4 kertaa ajoittain".

\*Voit vaihtaa haluamaasi sovelluksen kaukosäätimellä.

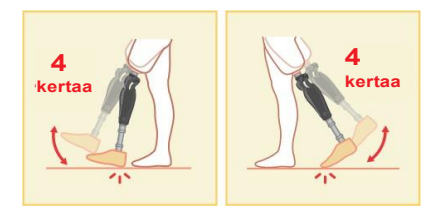

\*Tämän sovelluksen käynnistäminen ei muodosta yhteyttä ALLUXiinTM . Napauta Bluetooth-kuvaketta alkukäynnistysnäytössä (katso sivu [10\)](#page-10-0) muodostaaksesi yhteyden ALLUXiinTM .

\*Älypuhelimen kotipainikkeen tms. napauttaminen ei katkaise yhteydenpitoa ALLUXin<sup>TM</sup> kanssa, vaan tämä sovellus jatkaa työskentelyä näytön takana. Jos napautat tämän sovelluksen kuvaketta uudelleen, se käynnistyy yhdistetyssä tilassa.

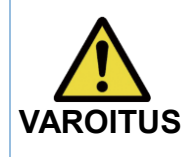

■Älä lopeta tätä sovellusta väkisin sammuttamalla älypuhelinta. Se voi aiheuttaa säätöarvojen muuttumisen tahattomaan tilaan ja johtaa putoamiseen.

**muodostaminen**

## <span id="page-10-0"></span>**6 Yhteinen toiminta alkukäynnistyksen ja kunkin näytön osalta**

Ensimmäisellä käynnistyskerralla ensimmäinen käynnistysnäyttö tulee näkyviin "Connection to ALLUXTM " -näytön jälkeen. Toisessa ja sitä seuraavissa normaalitilassa tapahtuvissa käynnistyksissä alkukäynnistysnäyttö näytetään yrityksen logon jälkeen.

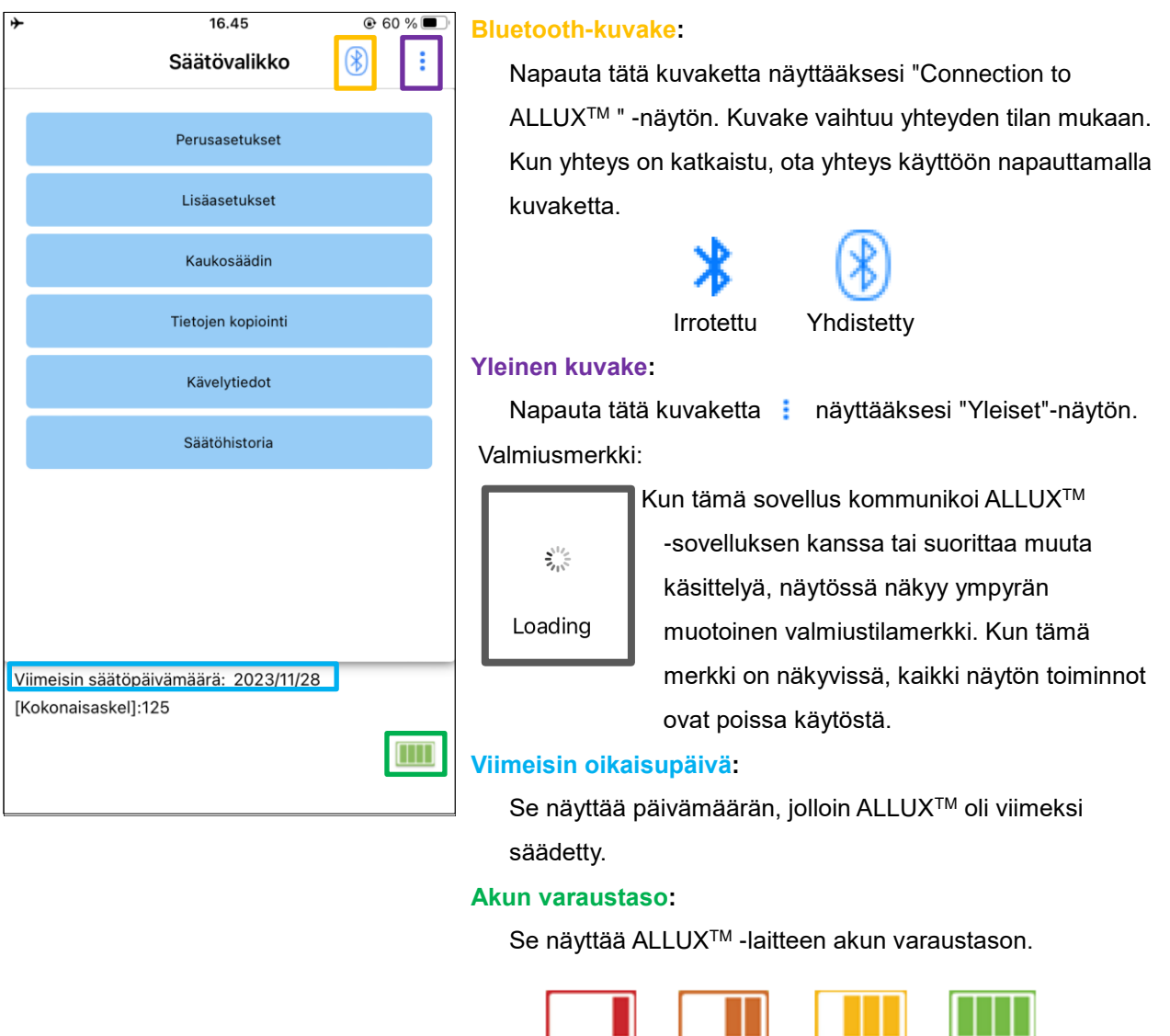

●Perusasetuspainike : Napauta tätä painiketta näyttääksesi "Perusasetukset"-näytön (sivu [12\)](#page-12-0).

- ●Lisäasetukset-painike : Napauta tätä painiketta näyttääksesi "Lisäasetukset"-näytön. (sivu [23\)](#page-23-0).
- ●Kaukosäätimen painike : Napauta tätä painiketta näyttääksesi "Kaukosäädin"-näytön (sivu [24\)](#page-24-0).
- ●Tietojen kopiointi painike : Napauta tätä painiketta näyttääksesi "Data Copy" -näytön (sivu [29\)](#page-29-0).
- ●Kävelytiedot-painike : Napauta tätä painiketta näyttääksesi "Gait Data" -näytön (sivu [30\)](#page-30-0).
- ●Säätöhistoria-painike : Napauta tätä painiketta näyttääksesi "Säätöhistoria"-näytön (sivu [33\)](#page-33-0).

enintään 10 % 10~40% 40~70% 70 % tai enemmän

#### <span id="page-11-0"></span>Säädöt tehdään seuraavissa vaiheissa.

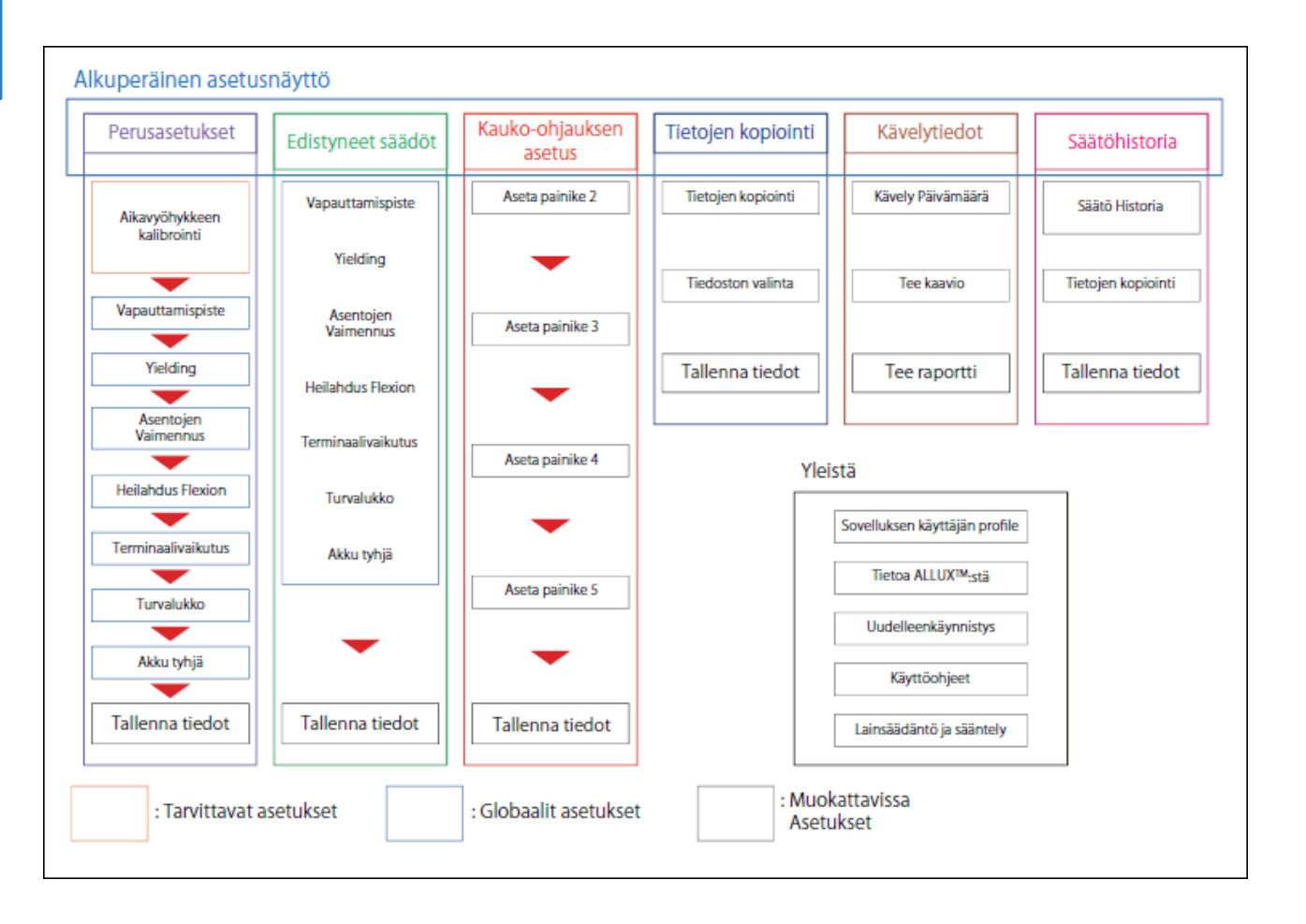

<span id="page-12-0"></span>**8 Perusasetukset** 

\*Kun tämä näyttö on näkyvissä, alemman osan asetuskohteet eivät välttämättä näy. Pyyhkäisemällä näyttöä ylöspäin saat nämä asetuskohteet näkyviin.

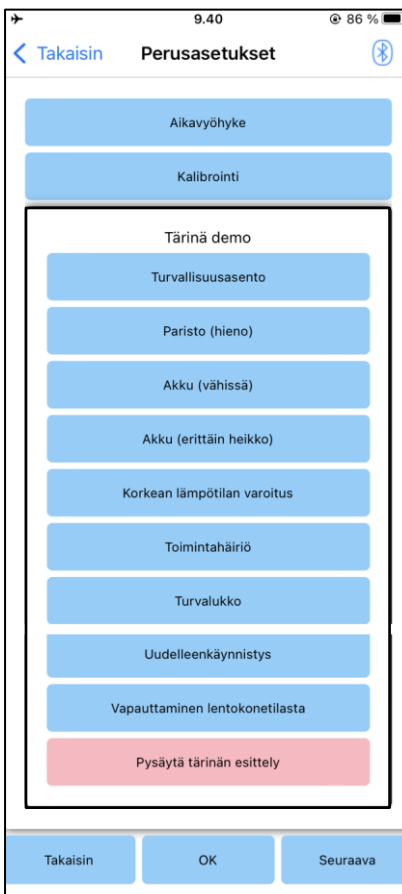

● Aikavyöhyke:

Napauta tätä painiketta näyttääksesi "Aikavyöhyke"-näytön (sivu [13\)](#page-13-0).

● Kalibrointi:

Napauttamalla tätä painiketta saat esiin kalibrointivalintaikkunan ponnahdusikkunan (sivu [14\)](#page-14-0).

● Tärinädemo:

ALLUXTM värisee antaakseen käyttäjälle tietoja ja varoituksia. Näitä painikkeita napauttamalla käyttäjä voi tunnistaa värähtelymalleja. Pyydä käyttäjää ymmärtämään värinähälytyskuvioiden tyypit ja merkitykset.

Kun napautat kutakin painiketta, näyttöön tulee painiketta vastaavan värinähälytyskuvion ponnahdusikkuna. Napauta "OK"-painiketta värinähälytyksen aikaansaamiseksi ALLUXTM .

- Turvallisuusasento: ALLUXTM värisee, kun käyttäjän tulisi ottaa turvallinen asento.
- Akku (hieno): ALLUX<sup>TM</sup> värisee, kun akun jäljellä oleva varaustila on vähintään 3 tuntia.
- Akku (tyhjä): ALLUX<sup>™</sup> värisee, kun jäljellä oleva akun varaustila on alle 3 tuntia.
- Akku (erittäin heikko): ALLUX<sup>TM</sup> värisee, kun jäljellä oleva akun varaustaso on riittämätön ja normaali kävely on mahdotonta.
- Korkean lämpötilan varoitus: ALLUX<sup>TM</sup> värisee, kun polvinivel on korkeassa lämpötilassa.
- Toimintahäiriö: ALLUX<sup>TM</sup> värisee, kun polvinivel tarvitsee huoltoa.
- Turvalukko: ALLUX<sup>TM</sup> värisee, kun turvalukko kytketään päälle.
- Uudelleenkäynnistys: ALLUX<sup>TM</sup> värisee, kun ALLUX<sup>TM</sup> käynnistetään uudelleen.
- Vapauta lentokonetilasta: ALLUXTM värisee, kun lentokonetila kytketään pois päältä. (sivu [9\)](#page-9-0)
- Lopeta tärinädemo: ALLUX<sup>TM</sup> pysäyttää tärinän.

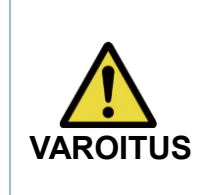

■ Varmista, että käyttäjä tunnistaa kaikki värähtelymallit ja ymmärtää niiden erot. Jos käyttäjä käyttää ALLUXiaTM ymmärtämättä värähtelyjen merkityksiä, hän ei välttämättä ole turvallisessa asennossa vikaantumisesta tai korkeasta lämpötilasta annettua varoitusta vastaan ja voi kaatua, koska ALLUXTM lukittuu, kun hän yrittää kävellä.

- ●Takaisin-painike : Napauta tätä painiketta näyttääksesi alkuperäisen aloitusnäytön.
- ●OK-painike : Napauta tätä painiketta näyttääksesi alkuperäisen aloitusnäytön.
- ●Seuraava painike : Paina tätä painiketta näyttääksesi "Toe Release Point" (Varpaiden irrotuspiste) säätönäytön.

## <span id="page-13-0"></span>**9 Aikavyöhykkeen asettaminen**

ALLUXTM sisältää sisäisen kellon, jota käytetään kirjaamaan päivittäin otettujen askelten määrä. Oletusasetus on Japanin normaaliaika (GMT+09:00). Vaihda aikavyöhyke paikallisen ajan mukaiseksi.

- 1. Näytä aikavyöhykeluettelo napauttamalla Aikavyöhyke-valitsinta.
- 2. Valitse käyttäjän sijainnin aikavyöhyke.
- 3. Lähetä aikavyöhyke ALLUXilleTM napauttamalla "Asetukset"-painiketta.
	- \*Valinnan jälkeen tätä vaihetta ei tarvitse toistaa, ellei aikavyöhykettä siirretä pysyvästi toiselle aikavyöhykkeelle. Sitä ei myöskään tarvitse valita uudelleen, kun käyttäjä matkustaa ulkomaille lyhyeksi ajaksi. Huomaa kuitenkin, että tässä valitusta aikavyöhykkeestä tulee vakioaikavyöhyke, kun päivä vaihtuu.

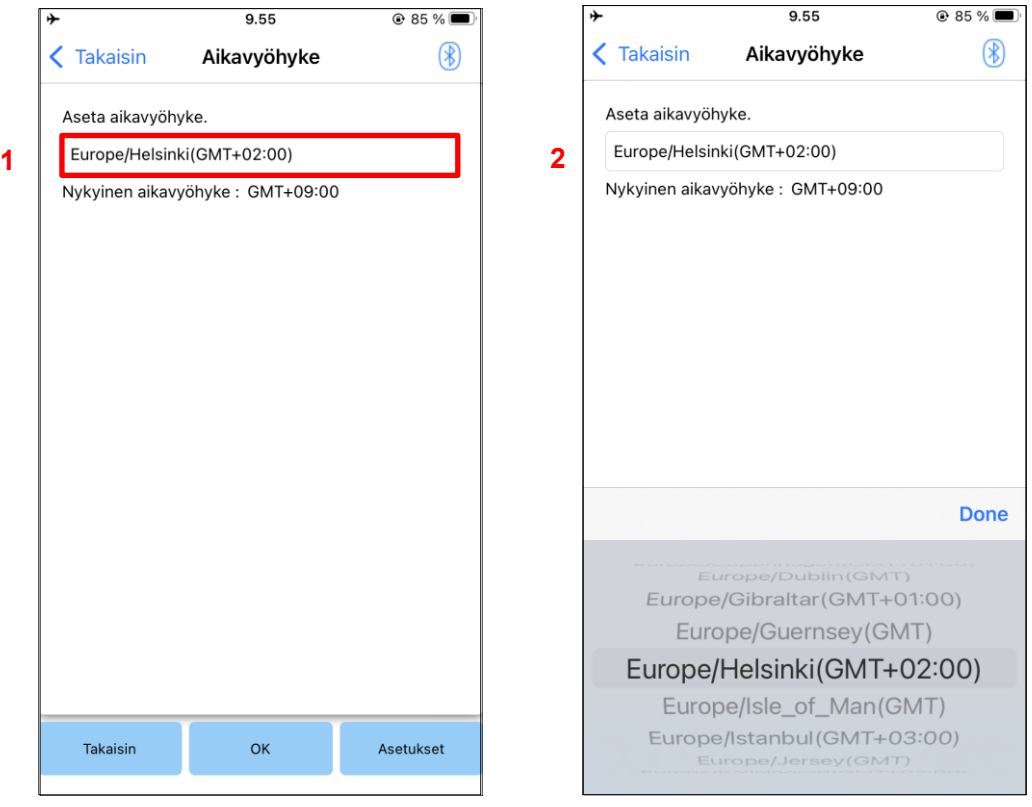

- ●Takaisin-painike : Napauta tätä painiketta näyttääksesi "Perusasetukset"-näytön.
- ●OK-painike : Napauta tätä painiketta näyttääksesi alkuperäisen aloitusnäytön.
- ●Asetukset-painike : Napauta tätä painiketta lähettääksesi aikavyöhykkeen ALLUXille .<sup>™</sup>

## <span id="page-14-0"></span>**10 Kalibrointi**

Kun ALLUXTM -laitetta käytetään ensimmäistä kertaa tai se kohdistetaan uudelleen tai jalkaosa vaihdetaan, ALLUX<sup>™</sup> on kalibroitava.

■ Kalibroi ALLUX<sup>™</sup> oikeassa asennossa. Jos laite kalibroidaan kuormitettuna, käyttäjä ei voi kävellä normaalisti ja saattaa kompastua, mistä voi seurata loukkaantuminen.

■ Varmista kalibroinnin yhteydessä, että käyttäjä on turvassa.

Jos käyttäjä seisoo yhdellä jalalla epävakaassa tilassa, hän voi kaatua.

■ Kalibroi lopulliset osat kiinnitettynä ja täysin kiristettynä. **VAROITUS**Jos kohdistussäätöjä tehdään, ALLUXTM ei välttämättä toimi oikein.

kävelyn mahdottomaksi tai vaaralliseksi. Tähtyi vaaralliseksi tai vaaralliseksi. Tähtyi vaaralliseksi tai vaar<br>Liston vaaralliseksi. Tähtyi vaaralliseksi tai vaaralliseksi. Tähtyi vaaralliseksi tai vaaralliseksi. Tähtyi v

■ Sovelletaan varpaiden vapautuspisteen asetusta (katso luku [11\)](#page-15-0) kalibroinnin jälkeen.

Varpaiden vapautuspisteen asettaminen ennen kalibrointia voi tehdä normaalin

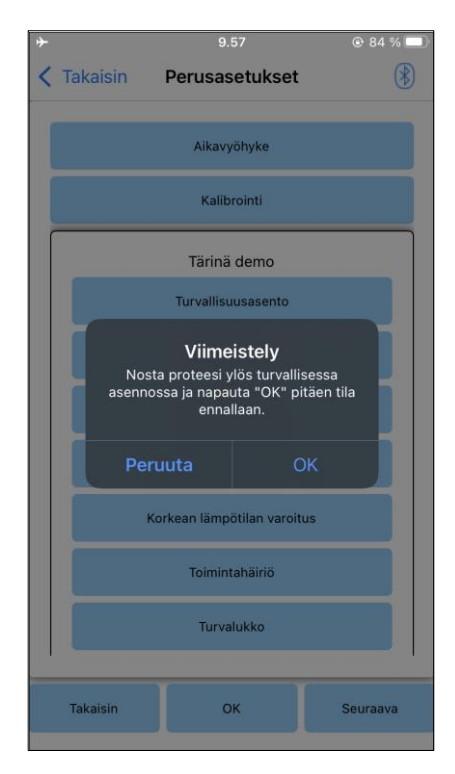

- 1. Napauta "Kalibrointi"-painiketta "Perusasetukset"-näytössä, jolloin ponnahdusikkuna tulee näkyviin.
- 2. Pyydä käyttäjää nostamaan jalkaansa, jotta ALLUXTM pysyy kuormittamattomana.
	- \* Pyydä käyttäjää pitelemään käsijohteesta rinnakkaistangossa tai istumaan tuolilla oman turvallisuutensa varmistamiseksi.
- 3. Napauta ponnahdusikkunan OK-painiketta.
- 4. Ponnahdusikkuna sulkeutuu ja näyttö palaa "Perusasetukset"-näyttöön.

## <span id="page-15-0"></span>**11 Varpaiden vapautuskohdan säätäminen**

#### Tehtaan oletusasetus = 80

Aseta varpaiden irrotuspiste siirtymistä varten heilahdusvaiheeseen. Tarkista kävelykunto rinnakkaistangoissa, joissa käyttäjän turvallisuus voidaan varmistaa.

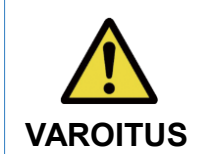

■ Tarkista kävelykunto paikassa, esim. rinnakkaistangossa, jossa käyttäjän turvallisuus voidaan varmistaa. Jos ALLUX™ ei pysty siirtymään sujuvasti **VAROITUS** heilahdusvaiheeseen, käyttäjä oi kaatua.

- 1. Käyttäjän on seisottava rinnakkain ja asetettava proteesin jalka taakse ja kuormitettava proteesia simuloiden pääteasentoa.
- 2. Varpaan kuormituksen määrä näkyy näyttöpalkissa.
- 3. Aseta säätöarvo anturin enimmäislähtöarvoon (Se on merkitty punaisena viivana).
- 4. Testaa antamalla käyttäjän kävellä hitaasti.

\*Jos ALLUXTM vapautuu jokaisella askeleella, lisää asteittain, kunnes se juuttuu, ja vähennä sitten noin viisi pistettä.

\*Jos ALLUXTM ei vapautu jokaisella askeleella, pienennä arvoa, kunnes se vapautuu jokaisella askeleella hitaasti kävellessäsi.

5. Kun olet valmis, siirry "Stance Flexion Yielding" -säätöruudulle napauttamalla "Next"-painiketta.

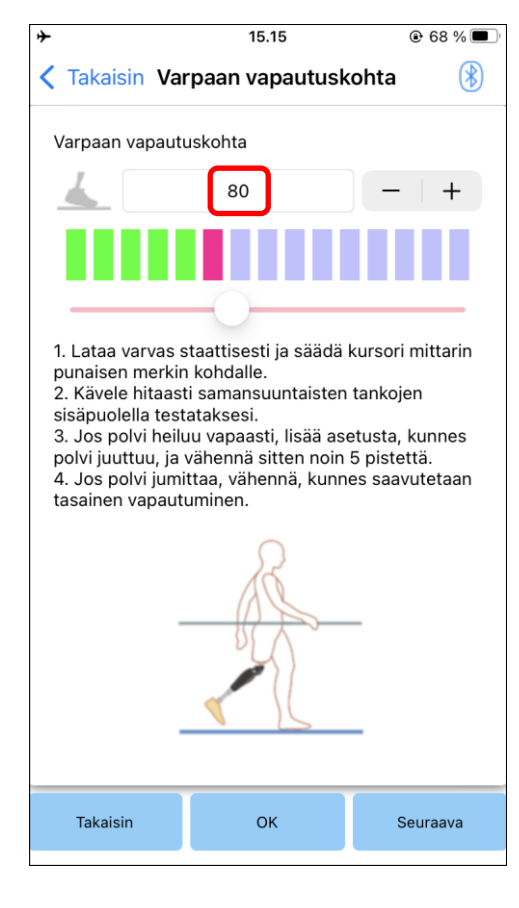

#### **Säätöarvo (min: 0, max: 200):**

Varpaiden vapautuspisteen säätöarvo näytetään ja syötetään lukuina.

#### **Säätöarvon astinlaite:**

Nämä painikkeet lisäävät tai vähentävät säätöarvoa 1:n askelin.

#### **Palkkimittarin laatikkonäkymä:**

Se näyttää anturin ulostulon kävelyn aikana.

#### **Säätöarvon liukusäädin:**

Tätä liukusäädintä käytetään säätöarvon asettamiseen.

\*Säädöt voidaan tehdä millä tahansa kolmesta vaihtoehdosta: suoralla numerosyötöllä, + tai - painikkeilla tai napsauttamalla ja vetämällä.

- ●Takaisin-painike : Napauta tätä painiketta näyttääksesi "Perusasetukset"-näytön.
- ●OK-painike : Napauta tätä painiketta näyttääksesi alkuperäisen aloitusnäytön.
- ●Seuraava painike : Paina tätä painiketta näyttääksesi "Stance Flexion Yielding" -säätönäytön.

**(taipuminen)**

#### <span id="page-16-0"></span>**12 Asennon säätäminen Flexion Yielding**

#### Tehtaan oletusasetus = 20 (vakioarvo:  $15 \sim 25$ )

Säädä joustovastusta niin, että käyttäjä tuntee olonsa tasapainoiseksi istuessaan tuoliin tai kävellessään portaita ja rinteitä alas. Lisää tai vähennä arvoa asteittain käyttäjän mieltymysten mukaan ja varmista aina, että hän seisoo turvallisesti ennen säätöjen tekemistä. On suositeltavaa säätää vastus normaalissa lämpötilassa (+20˚C/+68˚F).

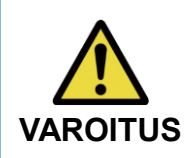

■ Kun ALLUX<sup>TM</sup> käytetään matalalämpötilaympäristössä (0°C/+32°F tai vähemmän), myötävastus voi olla suurempi. Tarkista saantovastus ennen käytön aloittamista matalalämpötilaympäristössä. Koska ALLUXTM ei voi taipua helposti, käyttäjä voi kaatua portaissa tai rinteessä.

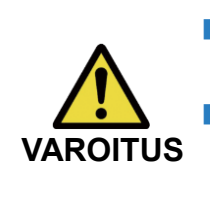

■ Älä koske ALLUX<sup>™</sup> -laitteen linkitysosiin, kun seisot, jotta vältät mahdolliset puristukset.

■ Alakerran tai rinteiden kävelyn kestävyys on säädettävä kaikkien säätöjen jälkeen. Jos säätöjä ei ole tehty sufficiently, käyttäjä voi kaatua portaissa tai rinteissä.

1. Säädä vastus siten, että käyttäjän paino kohdistuu yhtä paljon molempiin jalkoihin, kun käyttäjä istuu tuolilla.

\*Jos vastus on alhainen, lisää säätöarvoa.

\*Jos vastus on suuri, pienennä säätöarvoa.

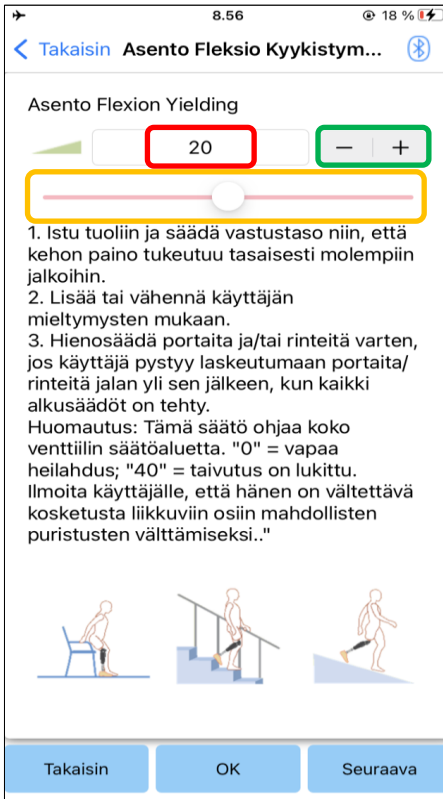

#### **Säätöarvo (min: 0, max: 40):**

Seisontataipuman säätöarvo näytetään ja syötetään lukuina.

#### **Säätöarvon astinlaite:**

Nämä painikkeet lisäävät tai vähentävät säätöarvoa 1:n askelin.

#### **Säätöarvon liukusäädin:**

Tätä liukusäädintä käytetään säätöarvon asettamiseen.

- ●Takaisin-painike : Napauta tätä painiketta näyttääksesi "Toe Release Point" -säätönäytön.
- ●OK-painike : Napauta tätä painiketta näyttääksesi alkuperäisen aloitusnäytön.
- ●Seuraava painike : Napauta tätä painiketta näyttääksesi "Stance Extension Dampening" -säätönäytön.

## <span id="page-17-0"></span>**13 Asentopidennyksen vaimennuksen säätäminen**

#### Tehtaan oletusasetus = 5 (vakioarvo:  $0 \sim 25$ )

Normaalisti aseta pidennysvastus seisontavaiheessa arvoon 5, ei vastusta. Säädä vastusta vain, kun käyttäjä kävelee asentoa taivuttaen. On suositeltavaa säätää vastus normaalissa lämpötilassa (+20˚C/+68˚F).

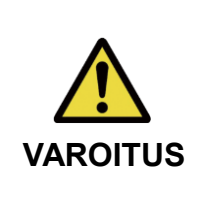

■ Kun ALLUX<sup>™</sup> käytetään matalalämpötilaympäristössä (0<sup>°</sup>C/+32<sup>°</sup>F tai vähemmän), kannan pidennyksen vaimennusta voidaan lisätä. Tarkista pidennysvastus ennen käytön aloittamista matalalämpötilaympäristössä. Koska ALLUXTM ei ole helposti venytettävissä, käyttäjä voi kompastua ja kaatua aloittaessaan heilahdusvaiheen.

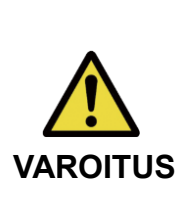

■ Tarkista kävelykunto paikassa, esim. rinnakkaistangoissa, jossa käyttäjän turvallisuus voidaan varmistaa.

Käyttäjän on käveltävä siten, että polvi siirtyy heilahdusvaiheeseen sen jälkeen, kun se on ojennettu.

Koska ALLUXTM ei voi siirtyä heilahdusvaiheeseen taivutetussa tilassa kahden polven liikkeessä, käyttäjä voi kompastua ja kaatua.

1. Säädä vastusta kannan pidennyksen vaimennusta varten.

\*Jos vastus on alhainen, lisää säätöarvoa. \*Jos vastus on suuri, pienennä säätöarvoa.

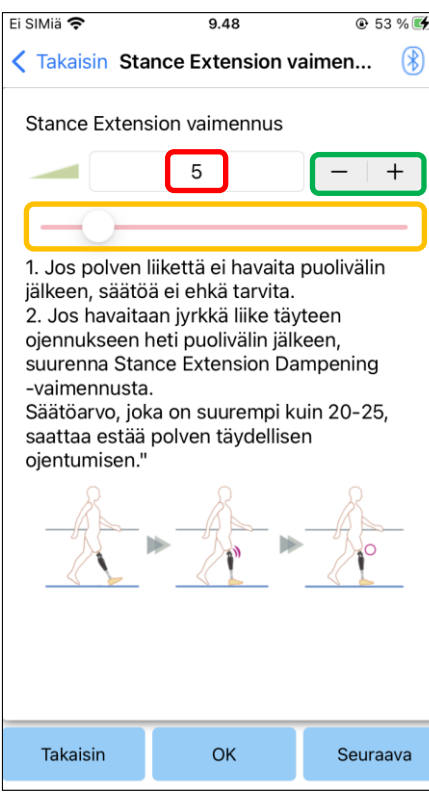

#### **Säätöarvo (min: 0, max: 40):**

Asentopidennyksen vaimennuksen säätöarvo näytetään ja syötetään lukuina.

#### **Säätöarvon astinlaite:**

Nämä painikkeet lisäävät tai vähentävät säätöarvoa 1:n askelin.

#### **Säätöarvon liukusäädin:**

Tätä liukusäädintä käytetään säätöarvon asettamiseen.

- ●Takaisin-painike : Napauta tätä painiketta näyttääksesi "Stance Flexion Yielding" -säätönäytön.
- ●OK-painike : Napauta tätä painiketta näyttääksesi alkuperäisen aloitusnäytön.
- ●Seuraava painike : Napauta tätä painiketta näyttääksesi "Swing Flexion" -säätönäytön.

## <span id="page-18-0"></span>**14 Heilahdusvastuksen säätäminen**

#### Tehtaan oletusasetus = 20 (vakioarvo:  $15 \approx 35$ )

Säätää taivutusvastusta heilahdusvaiheen aikana. Kun vastus on säädetty, polvinivel säätää normaalin kävelyn perusteella automaattisesti fleksiovastuksen kävelynopeuden mukaan.

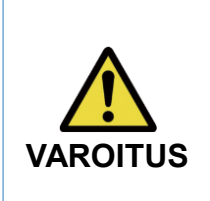

■ Arvioi kävelytoiminto paikassa, esim, rinnakkaistangoissa, jossa käyttäjän turvallisuus voidaan varmistaa.

Jos ALLUXTM ei pysty siirtymään sujuvasti heilahdusvaiheeseen, käyttäjä voi kaatua.

\*Jos jalka hankaa lattiaa, koska ALLUXTM ei käynnistänyt heilahdusvaihetta, säädä varpaiden vapautuspiste uudelleen kohdan "Varpaiden vapautuspisteen säätäminen" (sivu [15\)](#page-15-0).

1. Säädä Swing Flexion Resistance (heilahdusvastus) normaalia kävelynopeutta varten. \*Jos kantapää nousee liikaa, vastus on alhainen, lisää säätöarvoa.

\*Jos varpaat hankaavat maata, vastus on suuri, pienennä säätöarvoa.

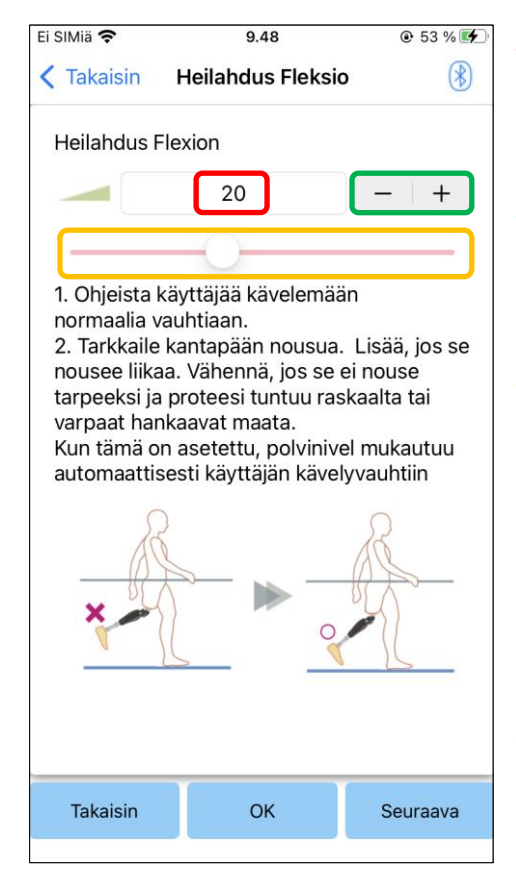

#### **Säätöarvo (min: 1, max: 50):**

Keinun taivutusvastuksen säätöarvo näytetään ja syötetään lukuina.

#### **Säätöarvon astinlaite:**

Nämä painikkeet lisäävät tai vähentävät säätöarvoa 1:n askelin.

#### **Säätöarvon liukusäädin:**

Tätä liukusäädintä käytetään säätöarvon asettamiseen.

- ●Takaisin-painike : Napauta tätä painiketta näyttääksesi "Stance Extension Dampening" -säätönäytön.
- ●OK-painike : Napauta tätä painiketta näyttääksesi alkuperäisen aloitusnäytön.

●Seuraava painike : Napauta tätä painiketta näyttääksesi "Päätevaikutuksen" säätönäytön.

## <span id="page-19-0"></span>**15 Terminaalin vaikutuksen säätäminen**

#### Tehtaan oletusasetus = 5 (vakioarvo:  $0 \sim 25$ )

Säädä pidennysvastus heilahdusvaiheen aikana. Jos päätepysähdys tapahtuu, lisää sitä vähitellen. Kun vastus on säädetty normaalin kävelyn perusteella, ALLUXTM säätää pidennysvastuksen automaattisesti kävelynopeuden mukaan.

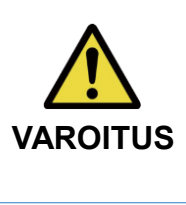

■ Arvioi kävelytoiminto paikassa, esim. rinnakkaistangoissa, jossa käyttäjän turvallisuus voidaan varmistaa. Jos vastus on asetettu liian suureksi, ALLUX™ ei voi ulottua kokonaan, ja käyttäjä voi kaatua.

- 1. Säädä päätelaitteen iskunkestävyys normaalia kävelynopeutta varten. ■ja käyttäjä voi kaatua.
	- \*Jos vastus on alhainen, lisää säätöarvoa.

\*Jos vastus on suuri, pienennä säätöarvoa.

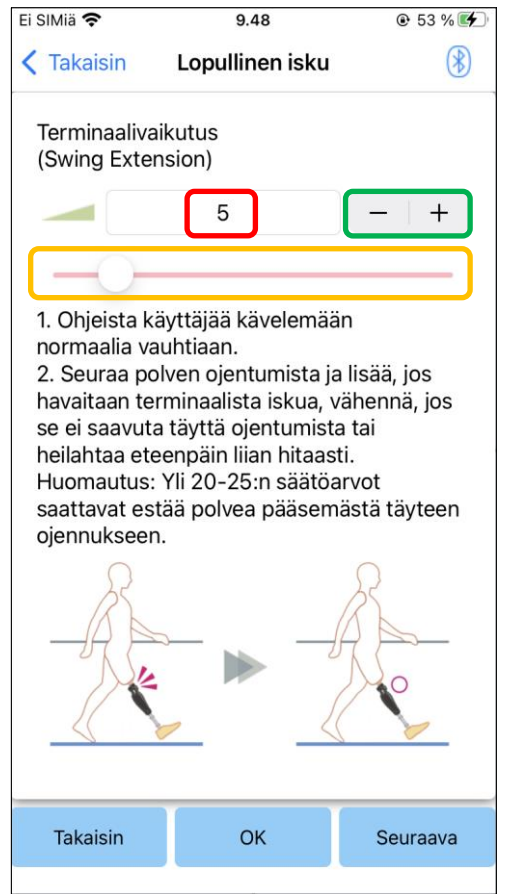

#### **Säätöarvo (min: 0, max: 40):**

Päätelaitteen vaikutuksen säätöarvo näytetään ja syötetään lukuina.

#### **Säätöarvon astinlaite:**

Nämä painikkeet lisäävät tai vähentävät säätöarvoa 1:n askelin.

#### **Säätöarvon liukusäädin:**

Tätä liukusäädintä käytetään säätöarvon asettamiseen.

- ●Takaisin-painike : Napauta tätä painiketta näyttääksesi "Swing Flexion" -säätönäytön.
- ●OK-painike : Napauta tätä painiketta näyttääksesi alkuperäisen aloitusnäytön.
- ●Seuraava-painike : Napauta tätä painiketta näyttääksesi "Turvalukon" säätönäytön.

## <span id="page-20-0"></span>**16 Turvalukon säätäminen**

#### Tehdasasetukset = Virheellinen

Turvalukko on suunniteltu lukitsemaan ALLUX<sup>™</sup> taivutetussa kulmassa, jossa käyttäjä pysähtyy tietyksi ajaksi ALLUXTM taivutettuna tietyn painon alla. Käyttääksesi Safety Lockia säädä liukusäätimellä aktivointiaika.

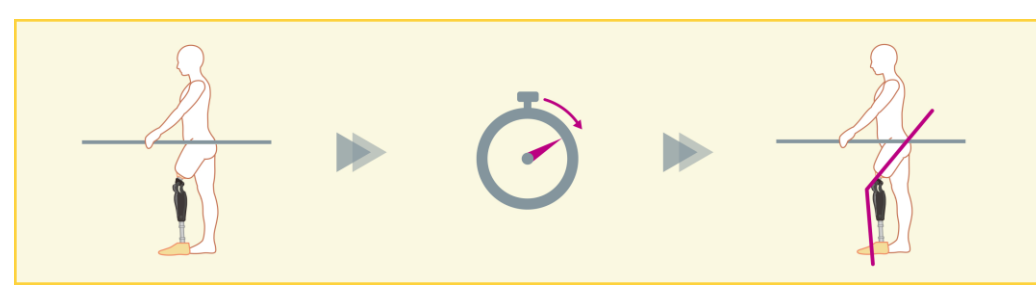

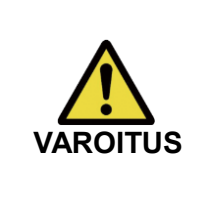

■ Tarkista toiminta paikassa, esim. rinnakkaispalkissa, jossa käyttäjän turvallisuus voidaan varmistaa. Jos käyttäjä ei tunne turvalukitusta, hän voi vahingossa avata ALLUXTM lukituksen ja ALLUXTM voi soljua.

\*Varmista ennen turvalukon asettamista, että käyttäjä ymmärtää toiminnon ja että hän on saanut asianmukaisen koulutuksen.

1. Säädä turvalukon herkkyyttä. Jos valittuna on Quick (Nopea), polvi lukittuu myös lyhytaikaisessa jousituksessa.

\*Jos Deactivated on valittu, turvalukko ei toimi.

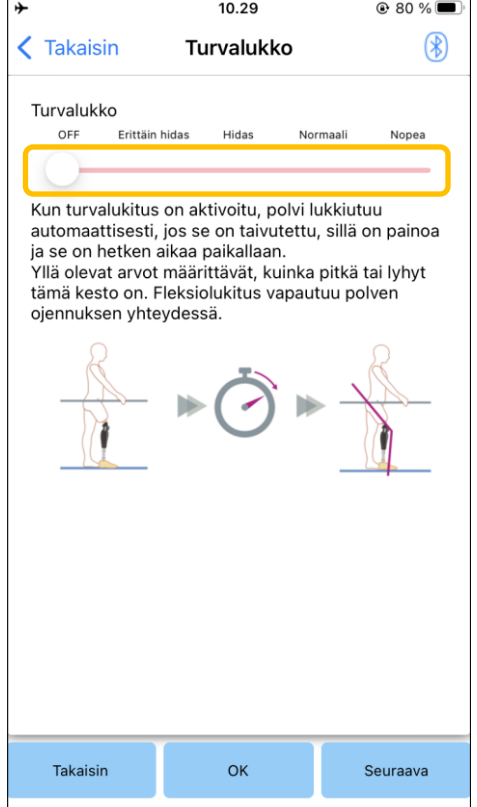

#### **Säätöarvon liukusäädin:**

Tällä liukusäätimellä asetetaan likimääräinen aika (katso alla.) turvalukon aktivoimiseksi.

- **•** Hyvin hidas: Noin 3 sekuntia
- Hitaasti: Noin 2 sekuntia
- Normaali: Noin 1,5 sekuntia
- **Nopeasti: Noin 1 sekunti**
- ●Takaisin-painike : Napauta tätä painiketta näyttääksesi "Terminal Impact" -säätönäytön.
- ●OK-painike : Napauta tätä painiketta näyttääksesi alkuperäisen aloitusnäytön.
- ●Seuraava-painike : Napauta tätä painiketta näyttääksesi "Akku vähissä" -asetusnäytön.

## <span id="page-21-0"></span>**17 Akun alhaiset asetukset**

Tehtaan oletusasetus = Korkea vastus (vastaa taivutusvastusta 30).

Säädä asetuksia akun alhaisen varaustason tilanteita varten.

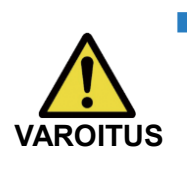

 $\overline{a}$ 

■ Jos valittuna on Vapaa, varmista, että käyttäjä voi käyellä vapaassa tilassa. Käyttäjä voi testata vapaan keinun tilan valitsemalla vapaan keinun tilan kaukosäätimen näytöltä. Käyttäjä ei ehkä pysty siirtymään turvalliseen paikkaan, koska paristo on yhjä.

1. Valitse taivutusvastus, kun akku on lähes tyhjä.

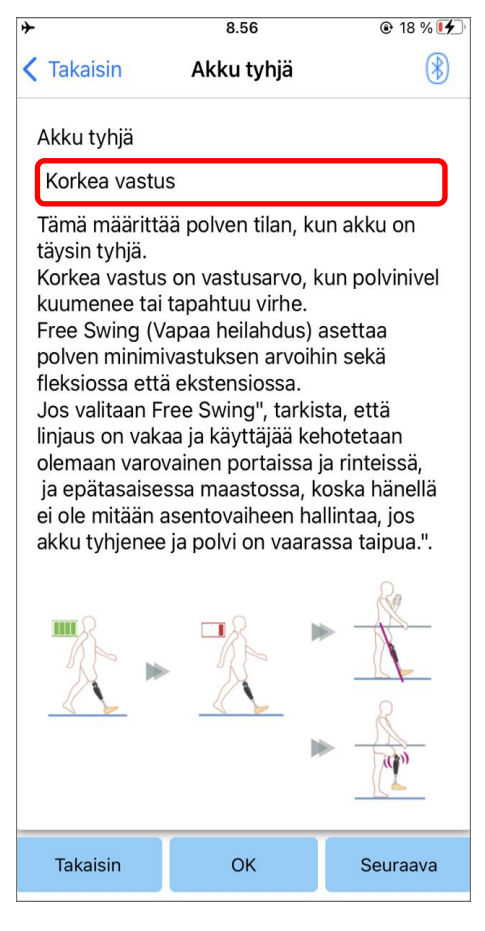

#### **Pariston alhaisen varaustason valitsin:**

Napauta tätä valitsinta valitaksesi seuraavista vaihtoehdoista vastuksen, kun akun varaus on vähissä.

- Korkea vastus (suositellaan): Taivutusvastus vastaa kannan taivutuksen säätöarvoa 30.
- **Ilmaiseksi:** Taivutusvastusta ei ole.

\*Joko valitset, pidennysvastus vapautuu.

- ●Takaisin-painike : Napauta tätä painiketta näyttääksesi "Turvalukituksen" säätönäytön.
- ●OK-painike : Napauta tätä painiketta näyttääksesi alkuperäisen aloitusnäytön.
- ●Seuraava-painike : Napauta tätä painiketta näyttääksesi "Tallenna tiedot" -näytön.

## <span id="page-22-0"></span>**18 säätötietojen tallentaminen**

Säätö- tai asetustiedot tallennetaan automaattisesti ALLUXiin™. Nämä tiedot voidaan tallentaa älypuhelimen kansioon. Tallennettuja tietoja voidaan käyttää kopioimalla tiedot (sivu [29\)](#page-29-0). Vaikka asetustietoja ei tallennettaisikaan, viimeisten 5 päivän asetustiedot tallennetaan automaattisesti Säätöhistoriaan (katso sivu [33\)](#page-33-0).

- 1. Napauta "Tallenna tiedot" -painiketta.
- 2. Tallennuksen aikana näytössä näkyy valmiustilamerkki, eikä mitään toimintoja hyväksytä.
- 3. Kun tallennus on valmis, näyttöön tulee ponnahdusikkuna.
- 4. Palaa "Tallenna tiedot" -näyttöön napauttamalla "OK"-painiketta.

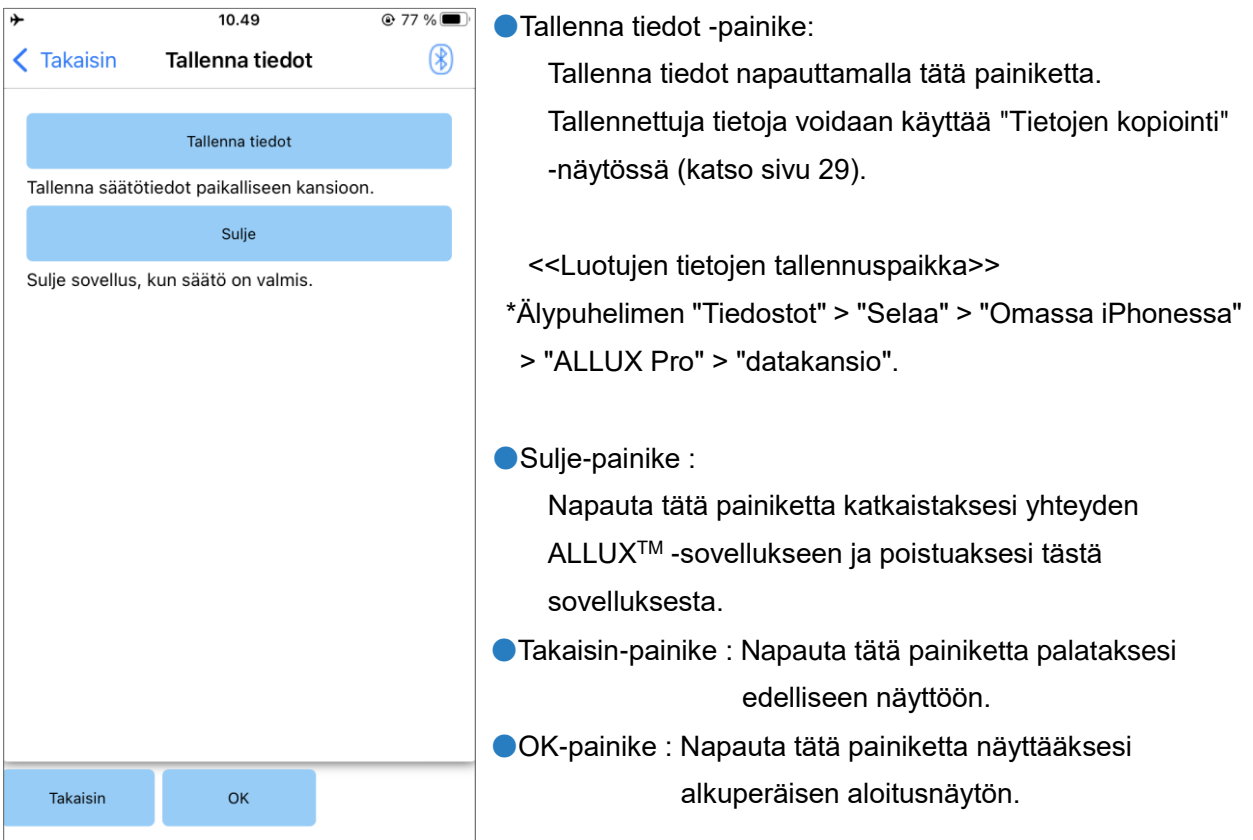

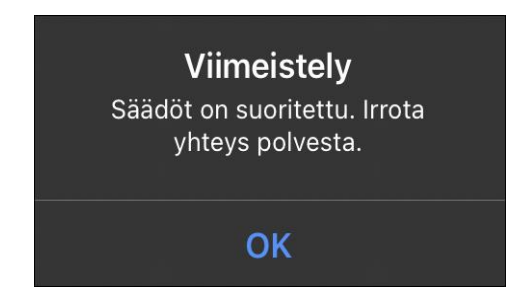

## <span id="page-23-0"></span>**19 Edistyneet säädöt**

Luvuissa 10 osoitteessa 17 voidaan säätää yhdessä tässä näytössä.

Suosittelemme, että teet ensimmäiset säädöt "Perusasetukset"-näytössä ja teet uudelleensäädöt "Lisäasetukset"-näytössä toisesta kerrasta alkaen. Tutustu kuhunkin näyttöön, joka on kuvattu luvuissa 10 osoitteessa 17 kunkin kohteen selitykset, varoitukset ja varoitukset.

\*Kun tämä näyttö on näkyvissä, alemman osan asetuskohteet eivät välttämättä näy. Pyyhkäisemällä näyttöä ylöspäin saat nämä asetuskohteet näkyviin.

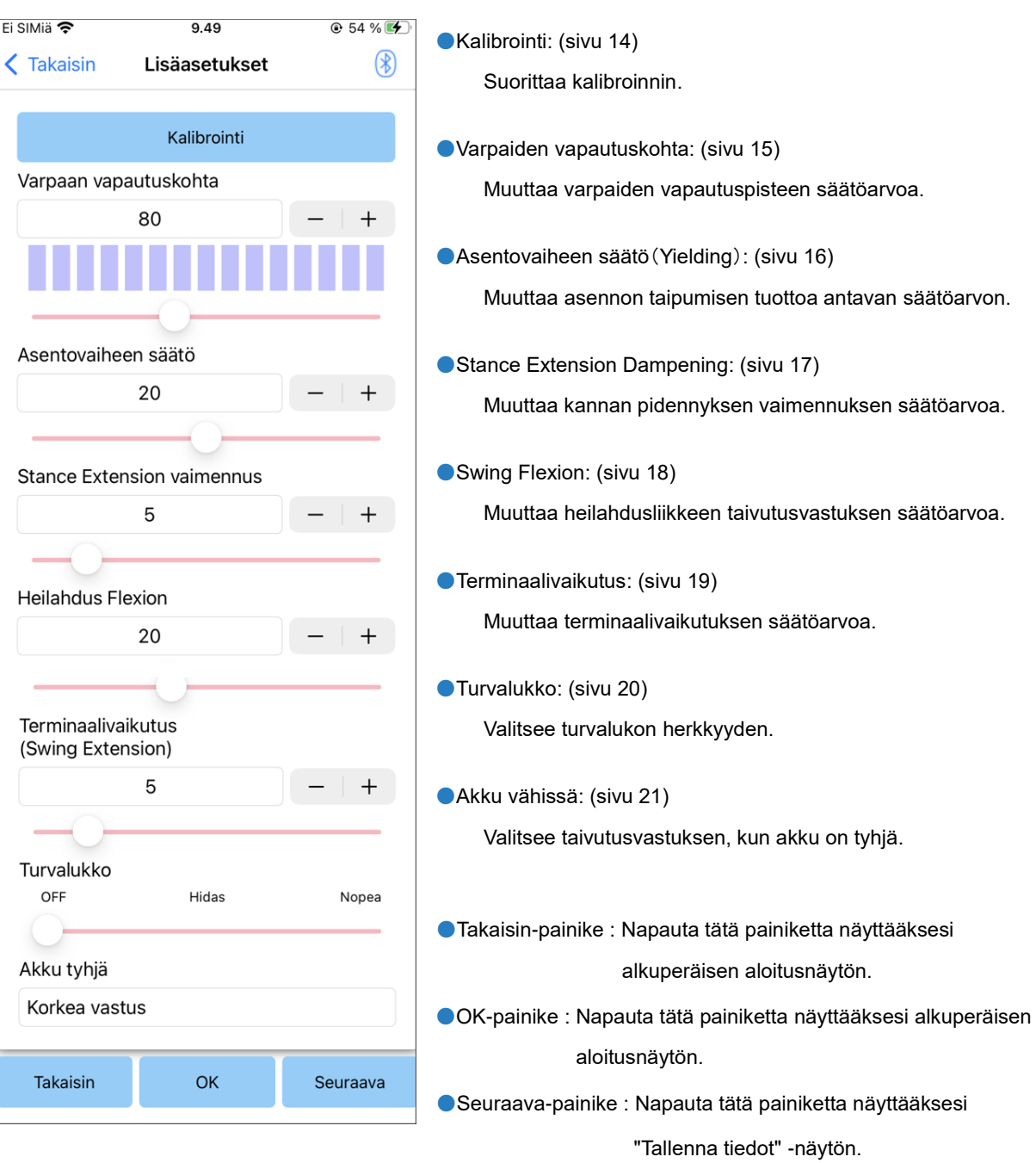

## <span id="page-24-0"></span>**20 Kaukosäätimen asettaminen**

#### <span id="page-24-1"></span>**20.1 ALLUXTM toimintatilat**

ALLUXTM -laitteessa on seuraavat viisi toimintatilaa.

#### **[Normaali tila]**

Normaalitila on säädetty normaalia kävelyä varten. ALLUXTM arvioi erilaisia kävelytilanteita ja normaaleja liikkeitä anturin avulla ja säätää automaattisesti fleksiota ja ekstensiota.

#### **[Fleksiokulman rajoitustila**]

Taivutuskulman rajoitustilassa taivutusvastus lukittuu määrättyyn kulmaan, kun taas ojennusvastus pysyy vapaana.

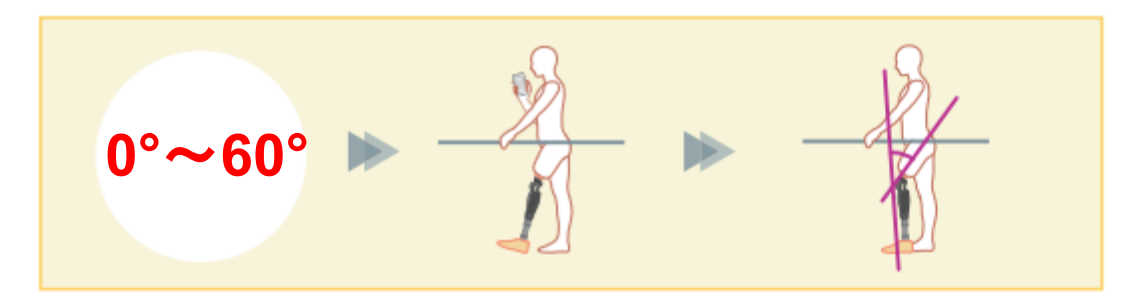

#### **[Muuttuva valikoiva taivutuksen lukitustila]**

ALLUXTM muistaa kulman, jossa muuttuva valikoiva taivutuksen lukitus on kytketty päälle. Fleksiovastus lukittuu, kun se saavuttaa kyseisen kulman, kun taas ekstensiovastus pysyy vapaana.

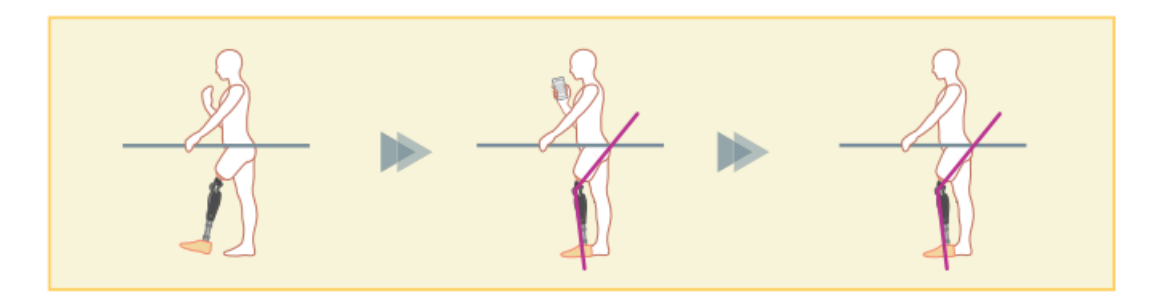

■ Kun käytetään taivutuskulman rajoitustilaa tai muuttuvan valikoivan taivutuksen lukitustilaa, älä käytä ALLUXTM -laitteeseen liian suurta voimaa, kun se koskettaa pysäytintä. **ILMOITUS**

Jos ALLUXTM -laitteeseen kohdistetaan liiallinen iskuvoima, se voi vaurioitua.

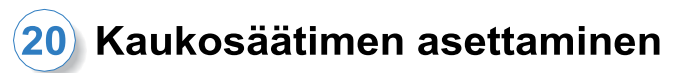

#### **[Täydellinen laajennuksen lukitustila]**

ALLUXTM on lukittu täysin ulosvedettyyn tilaan. (Kun se aktivoidaan polven taivutuksen yhteydessä, se sallii pidennyksen, kunnes ALLUX™ on saavuttanut pidennyspysäytyksen). Tätä voidaan käyttää "Sit to Stand" -toimintona.

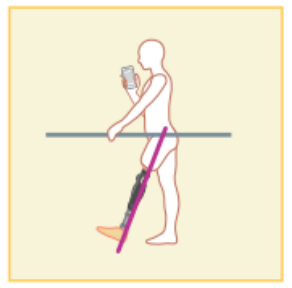

#### **[Vapaa swing-tila]**

Vapaassa swing-tilassa ALLUXTM pidetään vapaana (resistanssiton tila).

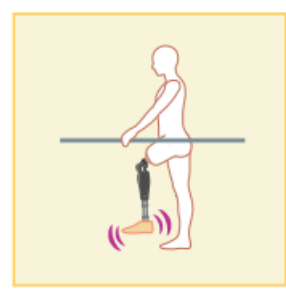

#### <span id="page-25-0"></span>**20.2 Toimintatilojen osoittaminen sovelluskaukosäätimen painikkeille Controlin painikkeille**

Edellä mainitut toimintatilat voidaan määrittää sovelluskaukosäätimen painikkeille. Normaali tila on aina määritetty sovelluskaukosäätimen painikkeelle 1, ja tämän tilan asetukset ovat ne, jotka on säädetty "Perusasetukset"-näytössä tai "Lisäasetukset"-näytössä.

Voit määrittää edellä mainitut viisi toimintatilaa vapaasti sovelluskaukosäätimen painikkeille 2-5. Kauko-ohjaimen oletuskonfiguraatio:

- **Painike 2: Flexion Angle Limited -tila**
- Painike 3: Vaihteleva valikoiva taivutuksen lukitustila
- Painike 4: Täydellinen laajennuksen lukitustila
- Painike 5: Free Swing -tila

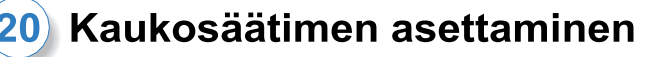

#### <span id="page-26-0"></span>**20.3 Kaukosäätimen asetusnäyttö**

\*Kun tämä näyttö on näkyvissä, alemman osan asetuskohteet eivät välttämättä näy. Pyyhkäise näyttöä ylöspäin näyttääksesi nämä asetuskohteet.

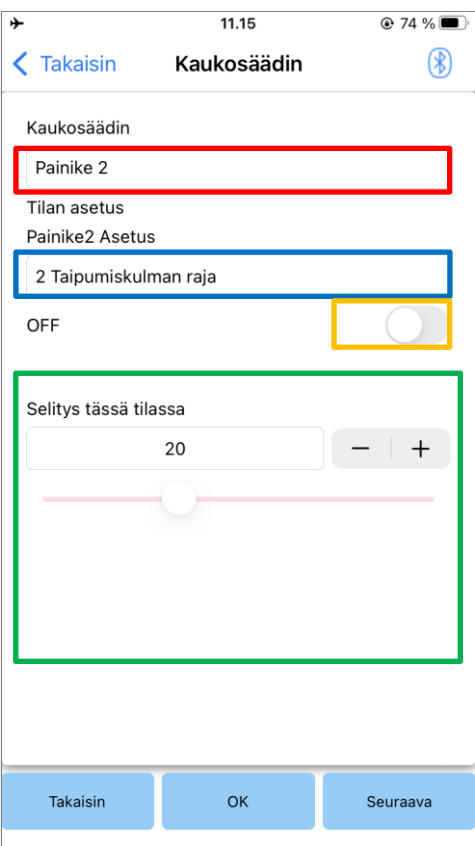

#### **Kauko-ohjaimen asetusvalitsin:**

Napauta tätä valitsinta vaihtaaksesi asetettavan painikkeen.

Valitse painike seuraavasta luettelosta.

- Painike 2
- Painike 3
- $\bullet$  Painike 4
- Painike 5

#### **Tila-asetusvalitsin:**

Voit valita tilan, joka osoitetaan valitulle painikkeelle. Valitse tila seuraavasta luettelosta.

- Normaali tila
- Fleksiokulma Rajoitettu tila
- **Muuttuva valikoiva Flexion Lock -tila**
- Full Extension Lock -tila
- Vapaa Swing-tila

#### **Deaktivoitu kytkin:**

Kun tämä kytkin on kytketty päälle, valittu painike ei toimi, vaikka sitä napautetaan sovelluskaukosäätimellä. Lisäksi kunkin tilan säätökenttä on piilotettu.

#### **Kunkin tilan säätökenttä:**

Normaalitilassa ja Flexion Angle Limited -tilassa säätökenttä tulee näkyviin.

Muuttuvan valikoivan taivutuksen lukitustilassa, täyden ojennuksen lukitustilassa ja vapaan heilahduksen tilassa säätökenttä ei tule näkyviin.

●Takaisin-painike : Napauta tätä painiketta näyttääksesi alkuperäisen aloitusnäytön.

●OK-painike : Napauta tätä painiketta näyttääksesi alkuperäisen aloitusnäytön.

●Seuraava-painike : Napauta tätä painiketta näyttääksesi "Tallenna tiedot" -näytön.

## 20 Kaukosäätimen asettaminen

#### **[Normaalitilan säätökenttä**]

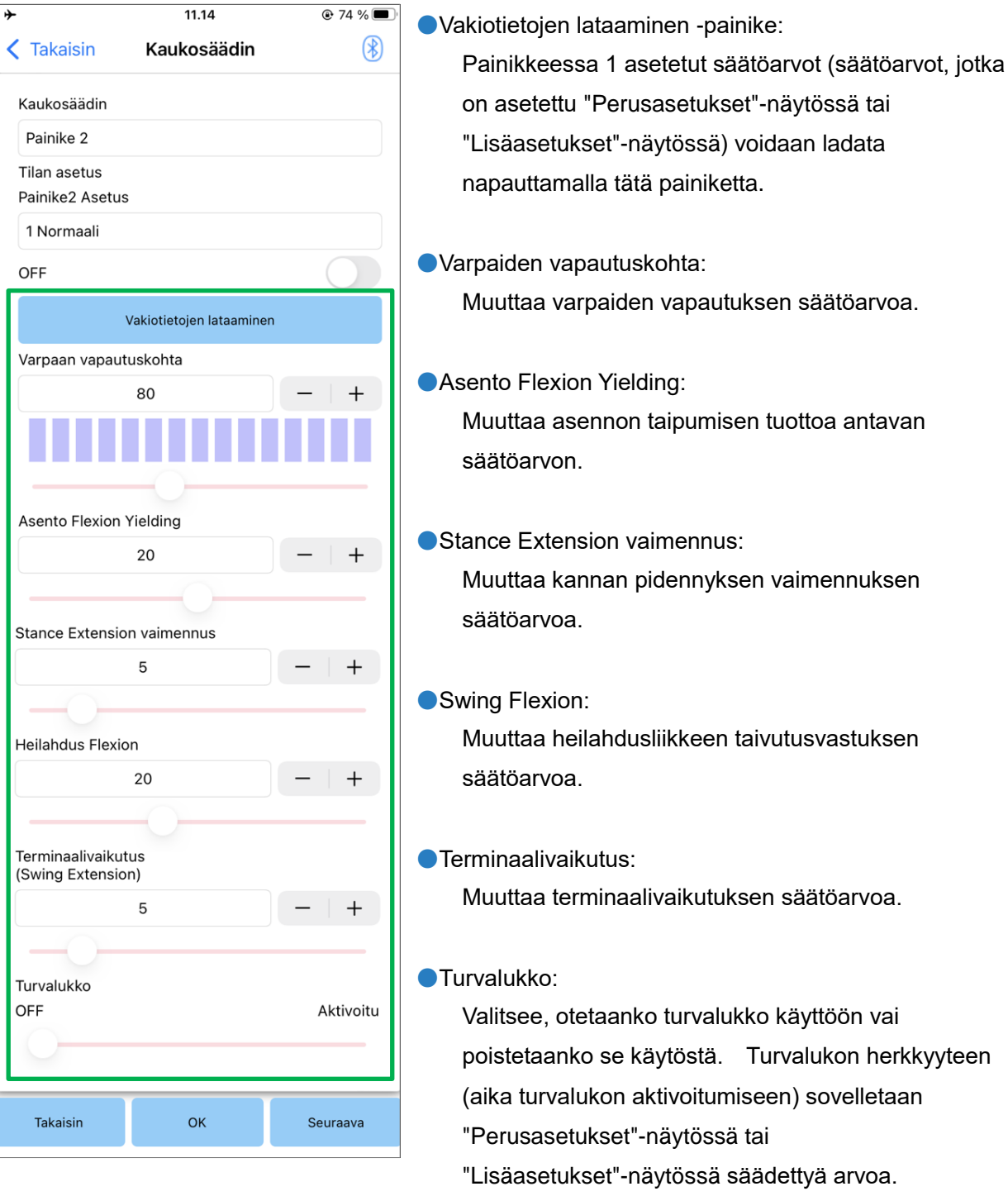

\*Katso kutakin luvuissa kuvattua näyttöä. [11](#page-15-0) osoitteessa [16](#page-20-0) kunkin kohteen selitykset, varoitukset ja varoitukset.

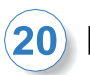

## $\hat{a}$  Kaukosäätimen asettaminen

#### **[Säätökenttä Flexion Angle Limited -tilassa]**

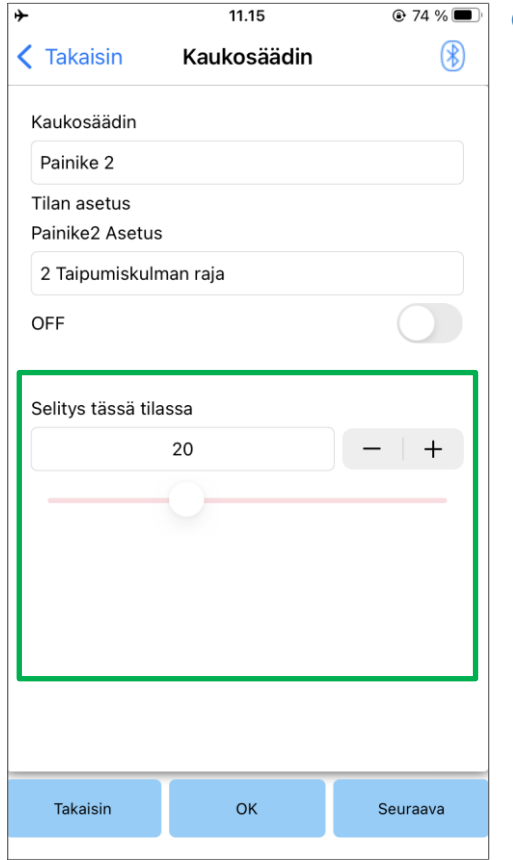

#### ●Lukituskulma:

ALLUXTM on lukittu asetettuun kulmaan.

## <span id="page-29-0"></span>**21 Tietojen kopiointi**

"Tallenna tiedot" -näytössä (sivu [22\)](#page-22-0) voidaan ladata ALLUXinTM asetusten uudelleenkirjoittamiseksi.

- 1. Näytä "Tiedoston valinta" -näyttö napauttamalla "Tiedoston valinta" -painiketta.
- 2. Valitse tiedot, joita haluat käyttää.
- 3. Palaa "Tietojen kopiointi" -näyttöön napauttamalla "OK"-painiketta. Tuolloin aiemmat tiedot ladataan ja näytetään.
- 4. Vahvista tiedot.
- 5. Kirjoita säätötiedot napauttamalla "Overwrite"-painiketta.

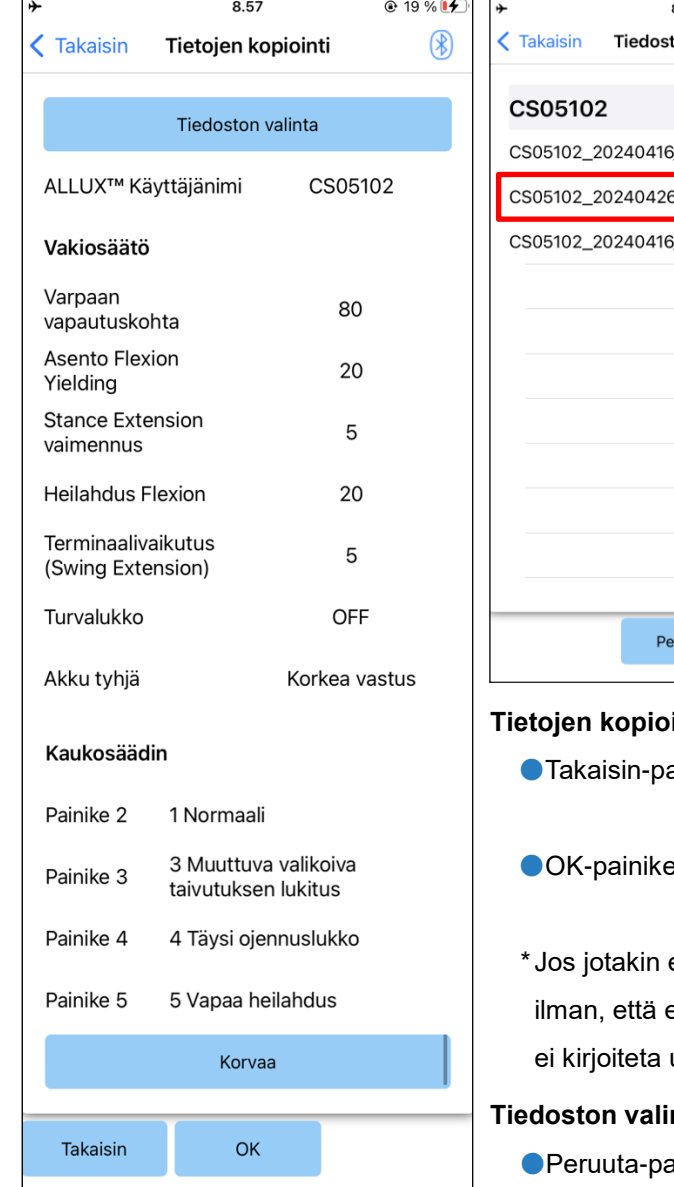

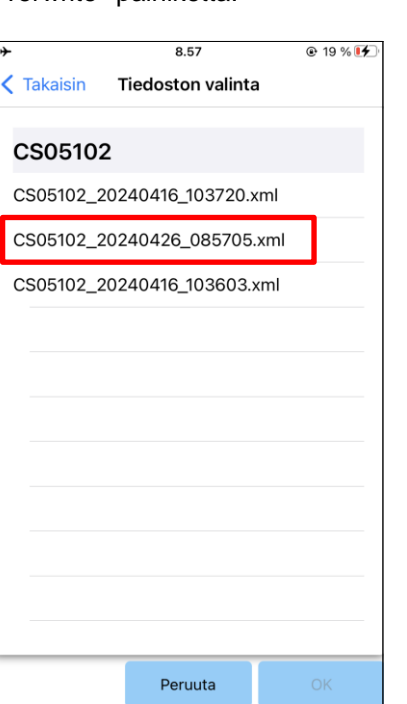

#### Käytettävät tiedot

#### **Tietojen kopiointinäyttö**

- ainike : Napauta tätä painiketta näyttääksesi alkuperäisen aloitusnäytön.
- e : Napauta tätä painiketta näyttääksesi alkuperäisen aloitusnäytön.
- edellä mainituista painikkeista napautetaan ensin napautetaan "Overwrite"-painiketta, tietoja uudelleen.

#### **Tiedoston valintanäyttö**

- ainike : Napauta tätä painiketta näyttääksesi "Data Copy" -näytön lataamatta tietoja.
- ●OK-painike : Napauta tätä painiketta näyttääksesi "Data Copy" -näytön tietojen lataamisen jälkeen.

## <span id="page-30-0"></span>**22 Kävelytiedot**

ALLUXTM tallentaa kävelyhistorian (askeleet per askeltiheys) kahden vuoden ajalta ja näyttää sen tietyn ajanjakson aikana pylväsdiagrammina tai histogrammina. Nämä kävelytiedot voidaan tulostaa.

#### <span id="page-30-1"></span>**22.1 Kävelytiedot-näyttö**

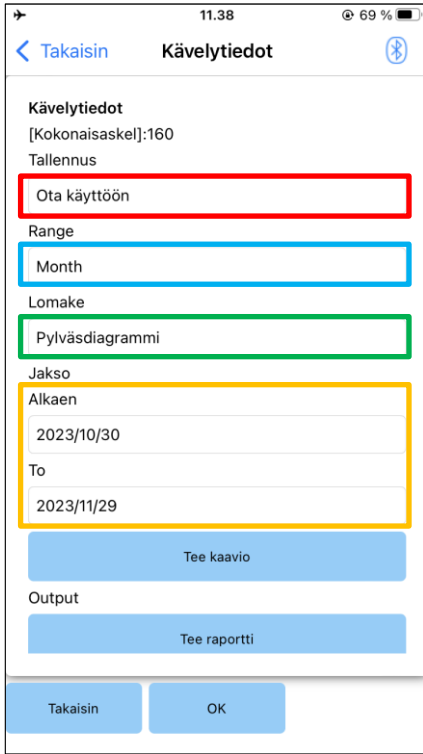

#### **Tallennuksen valitsin:**

Valitse, tallennetaanko tietoja vai ei.

- **Ota käyttöön**
- Disable/Data Del
- \*Kun valitaan "Disable/Data Del" (Poista käytöstä/tiedot pois), näyttöön tulee ponnahdusikkuna vahvistusta varten. Jos

napautat "OK"-painiketta, kaikki tallennetut tiedot poistetaan.

#### **Valikoimanvalitsin:**

Valitse kaaviossa näytettävien tietojen ajanjakso.

Voit valita seuraavista vaihtoehdoista.

- **•** Päivä
- **•** Kuukausi
- **•** Puoli vuotta
- Kaksi vuotta
- \*Jos valitaan 2 vuotta, ajanjakso rajoittuu 2 vuoteen ennen nykyistä päivämäärää.
- \* Kun "Pylväsdiagrammi" on valittu "Lomake"-valitsimella, et voi valita "Päivää" "Jakso"-valitsimella.

#### **Lomakevalinta:**

Voit valita kaavion muodoksi "Pylväskaavio" tai "Histogrammi". **Ajanjakson valintavalitsin:**

Valitse aloituspäivämäärä ("From") ja lopetuspäivämäärä ("To") valitsimella. Kun valitset jommankumman, toinen päivämäärä muuttuu automaattisesti "Period"-valitsimella valitun alueen mukaan.

- ●Tee kaavio –painike : Napauta tätä painiketta näyttääksesi "Tee kaavio" -näytön.
- ●Tee raportti painike : Napauta tätä painiketta näyttääksesi "Tee raportti" -näytön.
- ●Takaisin-painike : Napauta tätä painiketta näyttääksesi alkuperäisen aloitusnäytön.
- OK-painike : Napauta tätä painiketta näyttääksesi alkuperäisen aloitusnäytön.

#### Kävelytiedot 22

#### <span id="page-31-0"></span>**22.2 Tee kaavion näyttö**

Kuvaaja luodaan "Gait Data" -näytössä asetettujen asetusten perusteella. Pylväsdiagrammi on värikoodattu tahdin mukaan.

Histogrammi näyttää aggregoidut tiedot valintakentällä valitun jakson aikana.

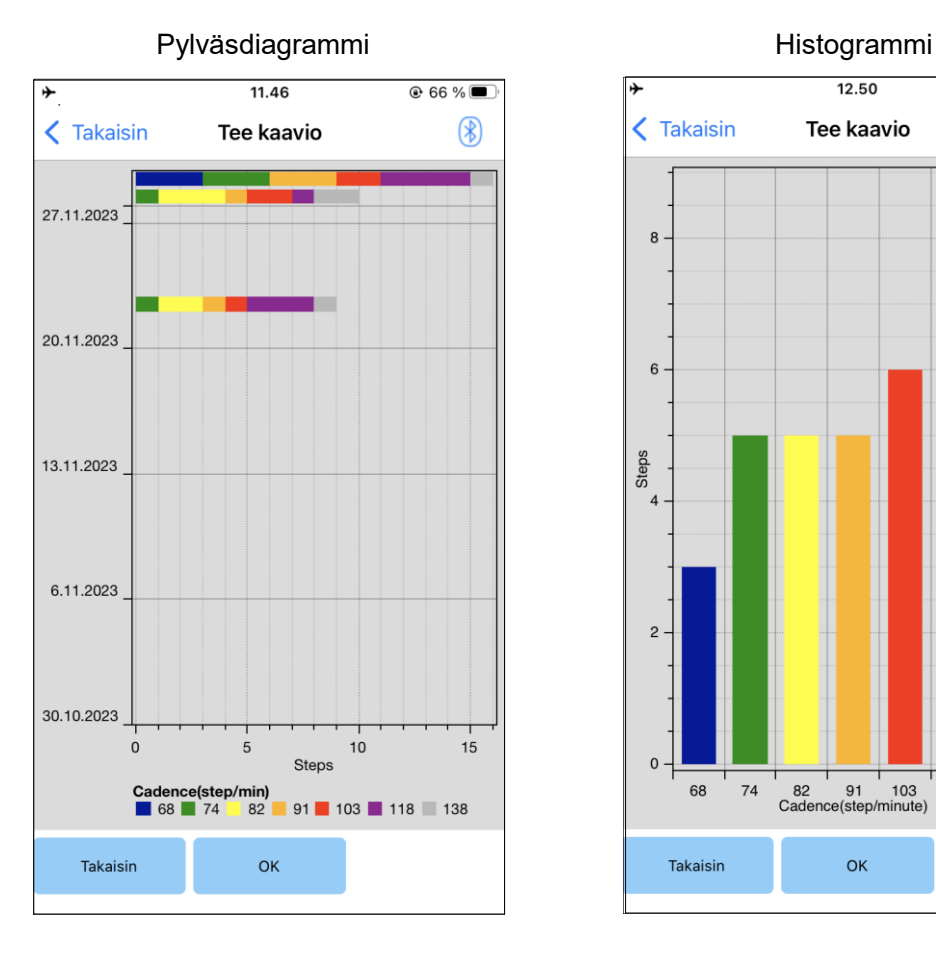

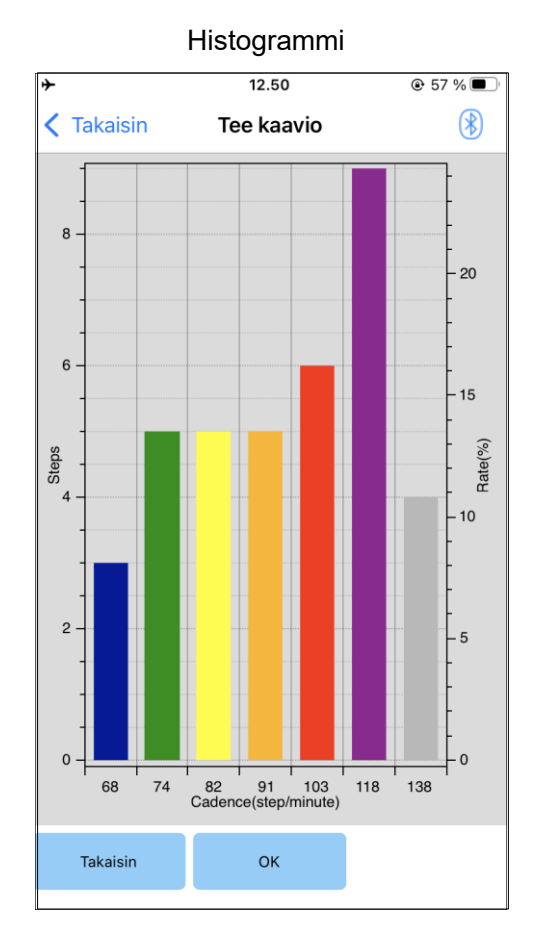

●Takaisin-painike: Napauta tätä painiketta näyttääksesi "Gait Data" -näytön.

●OK-painike: Napauta tätä painiketta näyttääksesi alkuperäisen aloitusnäytön.

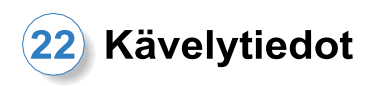

#### <span id="page-32-0"></span>**22.3 Raportin luominen**

Raportti luodaan "Gait Data" -näytössä määritetylle ajanjaksolle.

Raportissa on sekä pylväsdiagrammi että histogrammi.

Voit heijastaa tässä näytössä syötetyt käyttäjätiedot ja kommentit raporttiin.

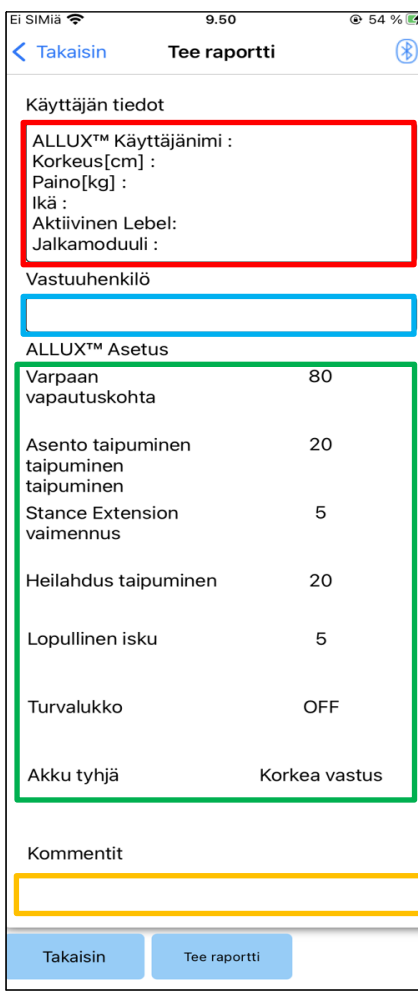

#### Kuva luodusta raportista

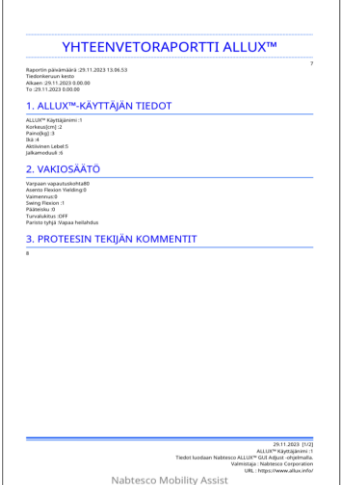

#### **Käyttäjätiedot-sarake:**

Editorissa on oletusasetukset, kuten vasemmalla esitetyt, mutta voit poistaa ne tai lisätä uusia asetuksia haluamallasi tavalla.

#### **Vastuuhenkilö-sarake:**

Kirjoita Tekijän (tämän sovelluksen käyttäjän) tiedot. Voit myös kirjoittaa yrityksen nimen muutamalla rivillä.

#### **ALLUXTM Asetus:**

Kävelyparametrit ladataan ALLUXistaTM ja näytetään automaattisesti.

#### **Kommentit:**

Kirjoita tarvittaessa kommentteja.

- ●Takaisin-painike: Napauta tätä painiketta näyttääksesi "Gait Data" -näytön.
- ●Tee raportti -painike: Napauta tätä painiketta luodaksesi raportti PDF-muodossa.

Löydät luodun raportin napauttamalla Tiedostot > Selaa >

Omassa iPhonessa > ALLUX Pro > datakansio

älypuhelimessa.

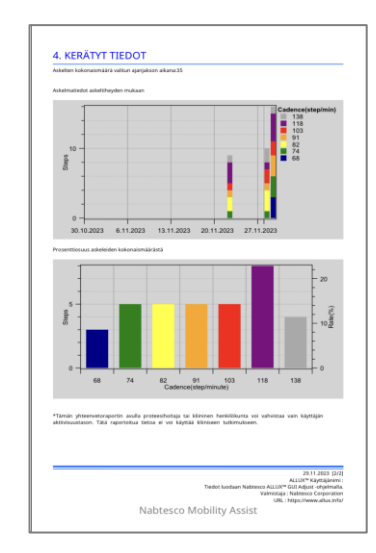

## <span id="page-33-0"></span>**23 Säätöhistoria**

Tämä sovellus tallentaa älypuhelimeesi tehtyjen säätöjen historiatiedot enintään 5 viimeisen päivän ajalta. Ne tallennetaan erillään säätötiedoista "Tallenna tiedot" -näytössä (sivu [22\)](#page-22-0). Voit tarkastella historiaa ja soveltaa tietoja ALLUXTM .

\* Vierittämällä katselualuetta vaakasuunnassa tässä näytössä voit nähdä aiemmat tiedot. Edellisiin tietoihin voidaan sisällyttää muilla ALLUXTM -laitteilla tehtyjen säätöjen historia. Tarkista tiedot ennen niiden käyttöä.

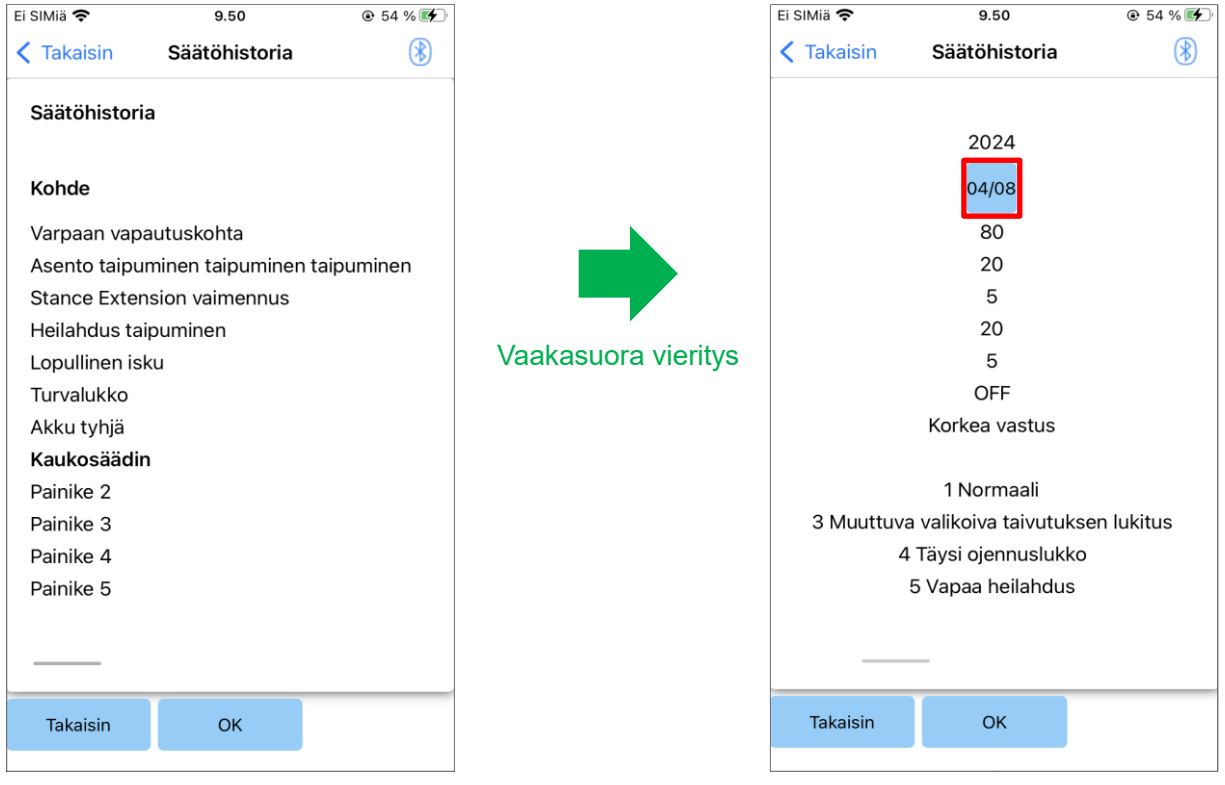

#### **Päivämäärän painike:**

Kun napautat painiketta, näyttöön tulee "Data Copy" -näyttö (sivu [29\)](#page-29-0), ja voit lähettää näytetyt tiedot tällä hetkellä osoitteeseen ALLUXTM .

●Takaisin-painike: Napauta tätä painiketta näyttääksesi alkuperäisen aloitusnäytön. ●OK-painike: Napauta tätä painiketta näyttääksesi alkuperäisen aloitusnäytön.

## <span id="page-34-0"></span>**24 Yleistä**

Kun napautat Yleinen-kuvaketta : alkuperäisessä aloitusnäytössä (sivu [10\)](#page-10-0), näyttöön tulee "Yleistä"-näyttö.

Voit näyttää uudelleen näytön, joka näkyy vain ensimmäisellä käynnistyskerralla, ja voit vahvistaa ALLUXin ohjelmistoversion<sup>™</sup>.

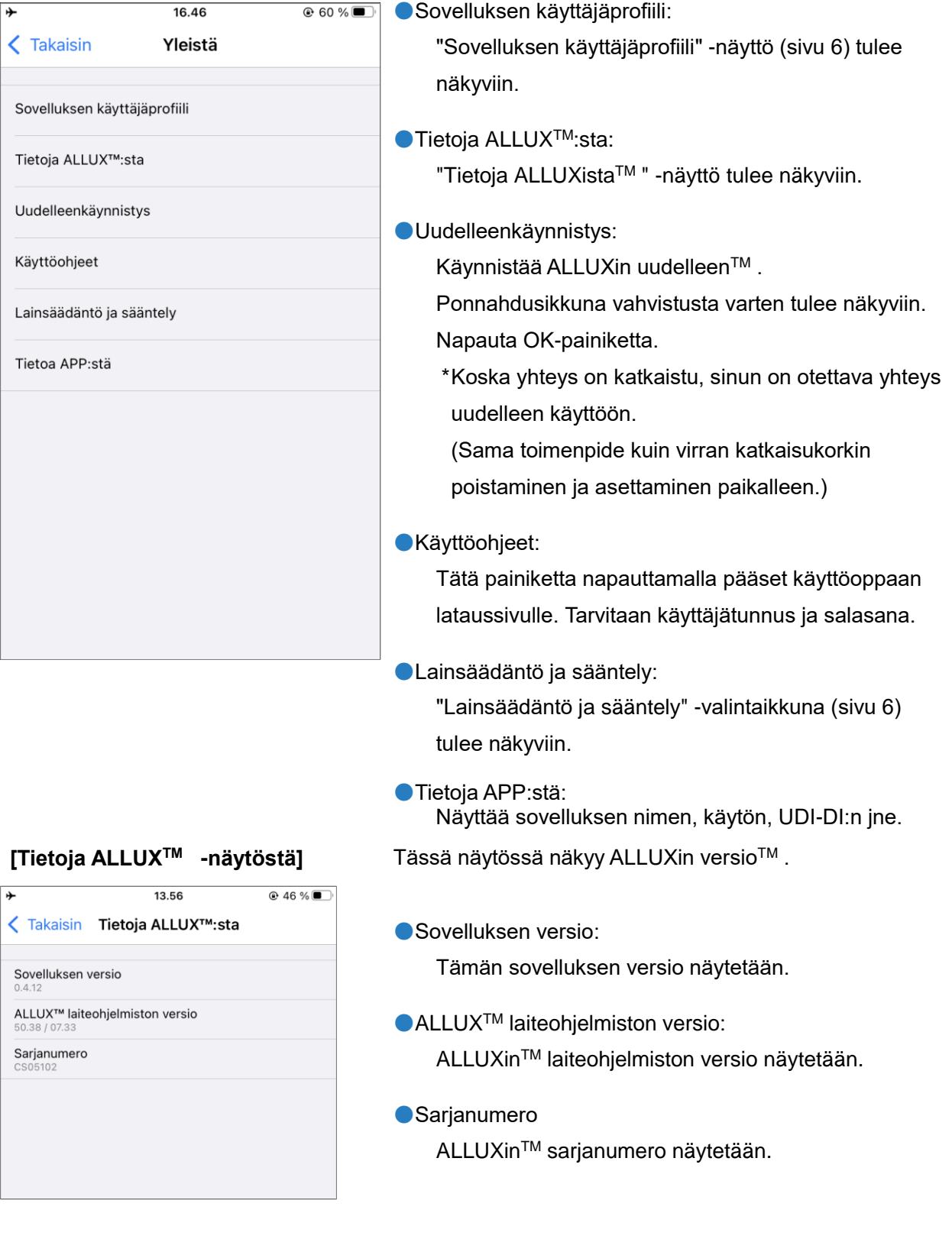

ALLUXTM Adjustment App -käyttöohje (iOS-versio) proteesilaitteille. **34**

## <span id="page-35-0"></span>**25 Ponnahdusikkuna virheilmoitus**

Jos toiminnon aikana tapahtuu virhe, näyttöön tulee ponnahdusikkuna. Noudata ponnahdusikkunan ohjeita.

#### <span id="page-35-1"></span>**25.1 Salasanavirhe ("Enter Password" -näyttö)**

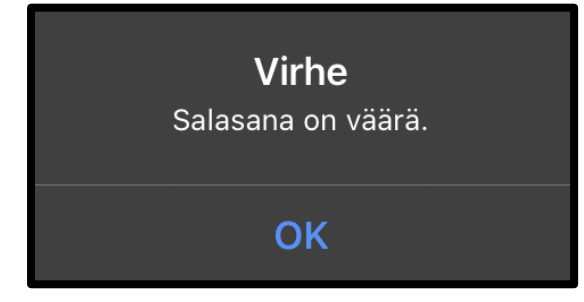

Tämä virhe ilmenee, kun "Syötä salasana" -näytössä on syötetty väärä salasana. Yritä syöttää käyttöohjeessa ilmoitettu salasana uudelleen. (sivu [5](#page-5-0))

#### <span id="page-35-2"></span>**25.2 Salasanavirhe ("Yhteys ALLUXiinTM " -näyttö)**

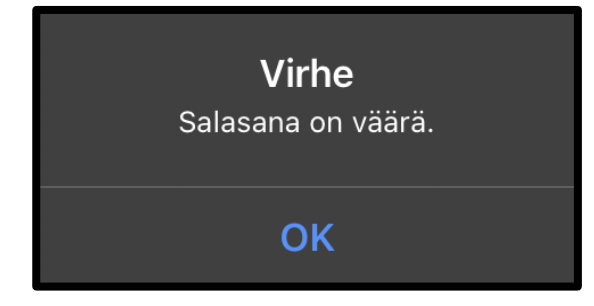

Tämä virhe ilmenee, kun väärä salasana on syötetty "Connection to ALLUXTM " -näytössä. Yritä syöttää ilmoitettu salasana latausporttiin uudelleen. (sivu [7](#page-7-0))

#### <span id="page-35-3"></span>**25.3 Salasanavirhe (3 kertaa)**

**Virhe** Salasana oli väärä 3 kertaa. Sovellus sulkeutuu, kun "OK"-painiketta painetaan.

#### OK

#### <span id="page-35-4"></span>**25.4 Langattoman yhteyden virhe**

**Virhe** Yhteys Bluetoothiin epäonnistui. Yritä langatonta yhteyttä uudelleen.

OK

Tämä virhe ilmenee, jos salasanan syöttäminen epäonnistuu kolme kertaa "Enter Password" -näytössä tai "Connection to ALLUXTM " -näytössä. Ja sitten tämä sovellus sulkeutuu kerralla. Kun käynnistät sovelluksen uudelleen, voit syöttää salasanan uudelleen.

Tämä virhe ilmenee, kun langaton yhteys ALLUXTM ja älypuhelimen Bluetooth-yhteyden välillä epäonnistuu. Yritä kytkeä ALLUXin langaton yhteys päälleTM sivulla osoitteessa [9.](#page-9-0)

#### <span id="page-36-0"></span>**25.5 Langattoman tiedonsiirron virhe**

25

**Virhe** Yhteys ALLUX<sup>™</sup>:ään epäonnistui. Yritä Bluetooth-yhteyttä ALLUX™:ään uudelleen.

OK

Tämä virhe ilmenee, kun ALLUXTM ja älypuhelimen sovelluksen välinen viestintä epäonnistuu. Ota langaton yhteys uudelleen käyttöön sivulla [10.](#page-10-0)

Jos säätö on käynnissä, tarkista säätöarvo uudelleen kytkemisen jälkeen.

Jos käyttäjä ei ota turvallista asentoa, ALLUXTM ei

#### <span id="page-36-1"></span>**25.6 Turvallisen asennon virhe**

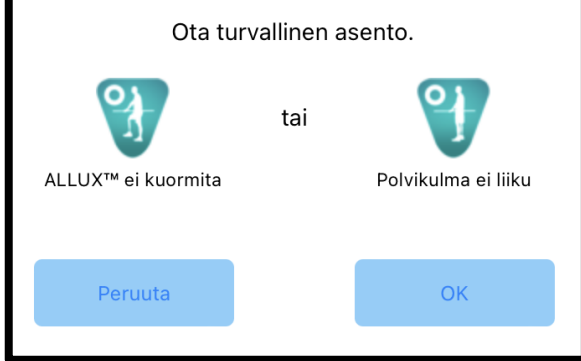

#### <span id="page-36-2"></span>**25.7 Hydraulinen ohjausvirhe**

voi muuttaa asetuksia. Pyydä käyttäjää ottamaan turvallinen asento sivulla [8.](#page-8-0)

> Koska hydrauliikan ohjaus voi olla epäkunnossa, ALLUXTM -laitteen ohjaus pysähtyy. Ota yhteys jälleenmyyjään huoltopalvelua varten.

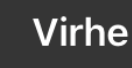

Varoitus kehottaa sinua pidättäytymään ALLUX™:n käytöstä. Ota yhteys jälleenmyyjiin huoltopalvelua varten.

OK

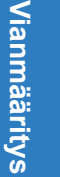

**26**

## <span id="page-37-0"></span>**26 Vianmääritys**

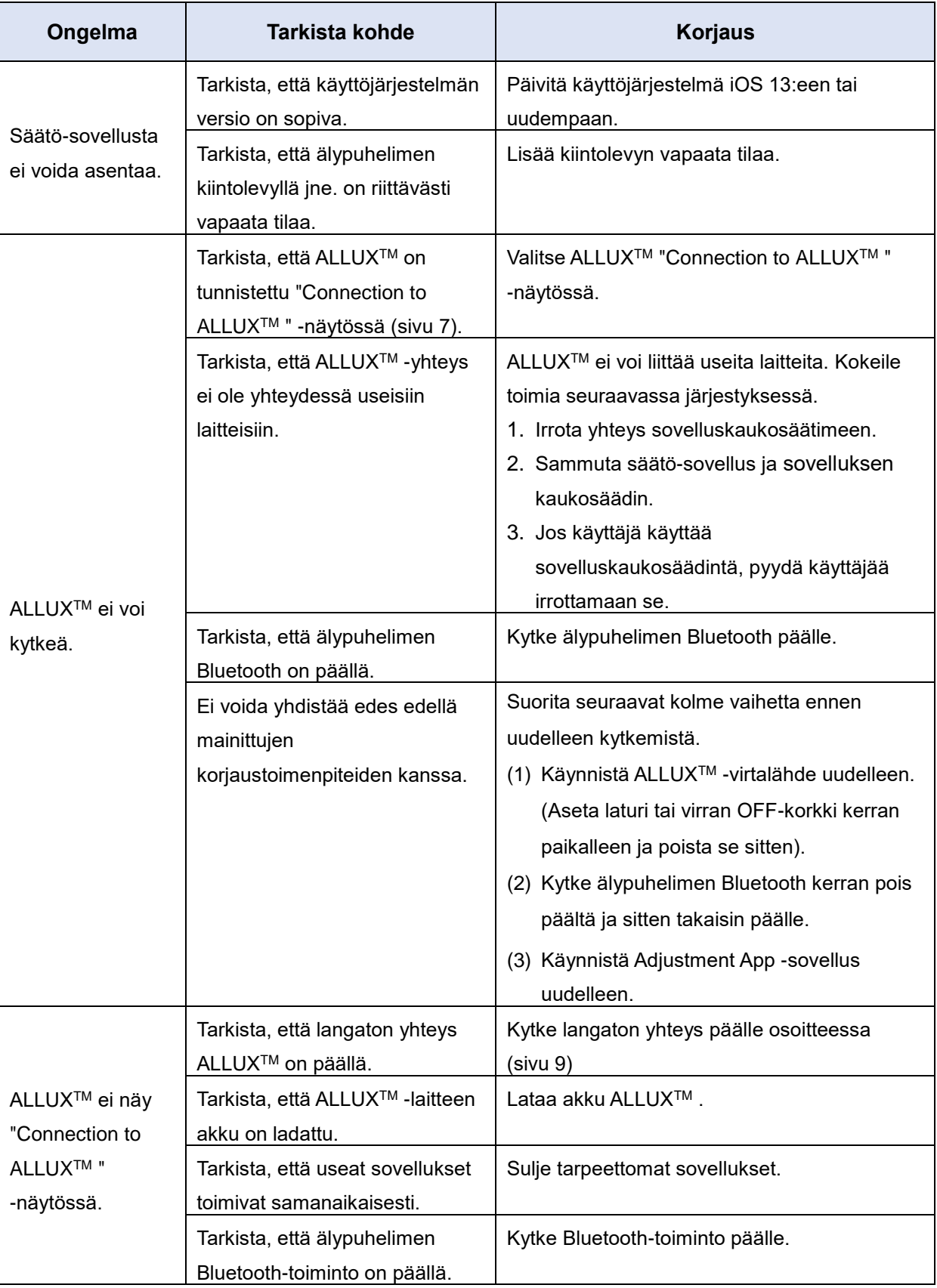

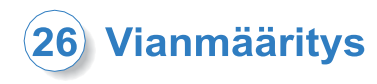

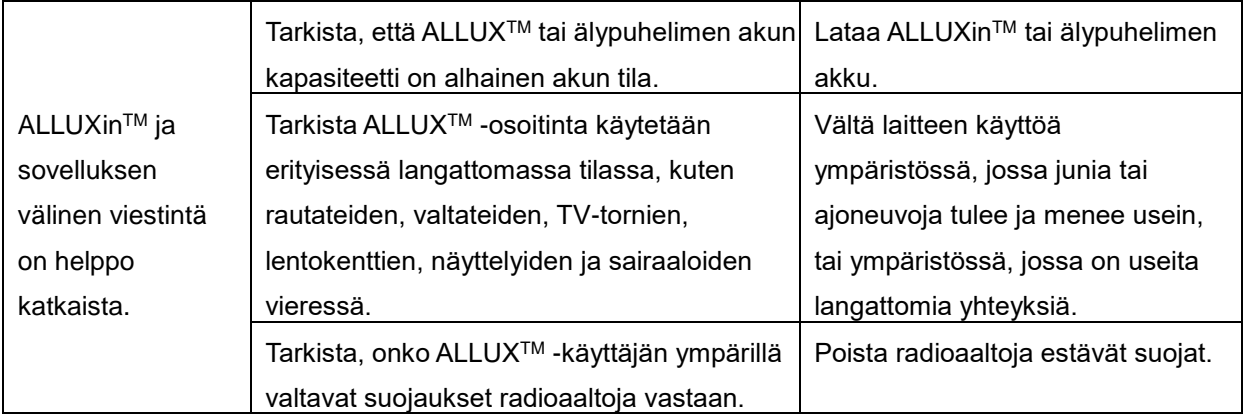

# ALLUX<sup>"</sup>

## **Nabtesco Corporation**

#### **Nabtesco Corporation**

Accessibility Innovations Company Assistive Products Department

35, Uozakihama-machi Higashinada-ku Kobe, Japani 658-0024 PUH: +81-78-413-2724 FAKSI: +81-78-413-2725

<https://mobilityassist.nabtesco.com/>

Ota yhteyttä

#### **Valmistaja Valtuutettu edustaja EU-maissa**

#### **PROTEOR SAS**

6 rue de la Redoute 21850 Saint-Apollinaire Ranska

PUH: +33 3 80 78 42 42 FAKSI: +33 3 80 78 42 15 cs@proteor.com

CE

Ota meihin yhteyttä, jos jokin sivu puuttuu tai on epäjärjestyksessä.

## **Nabtesco**

**Nabtesco Corporation**